<span id="page-0-0"></span>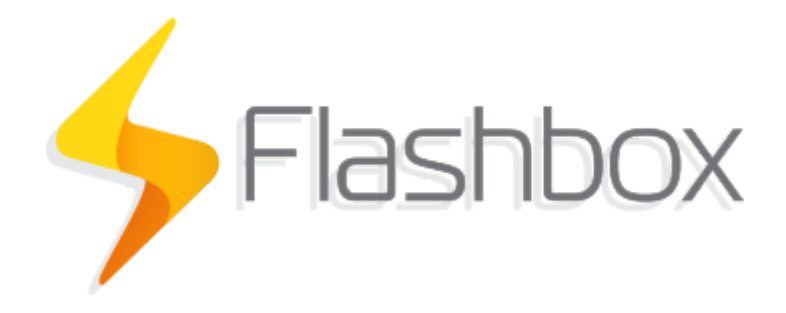

# Manual

Última atualização: 14/07/2020

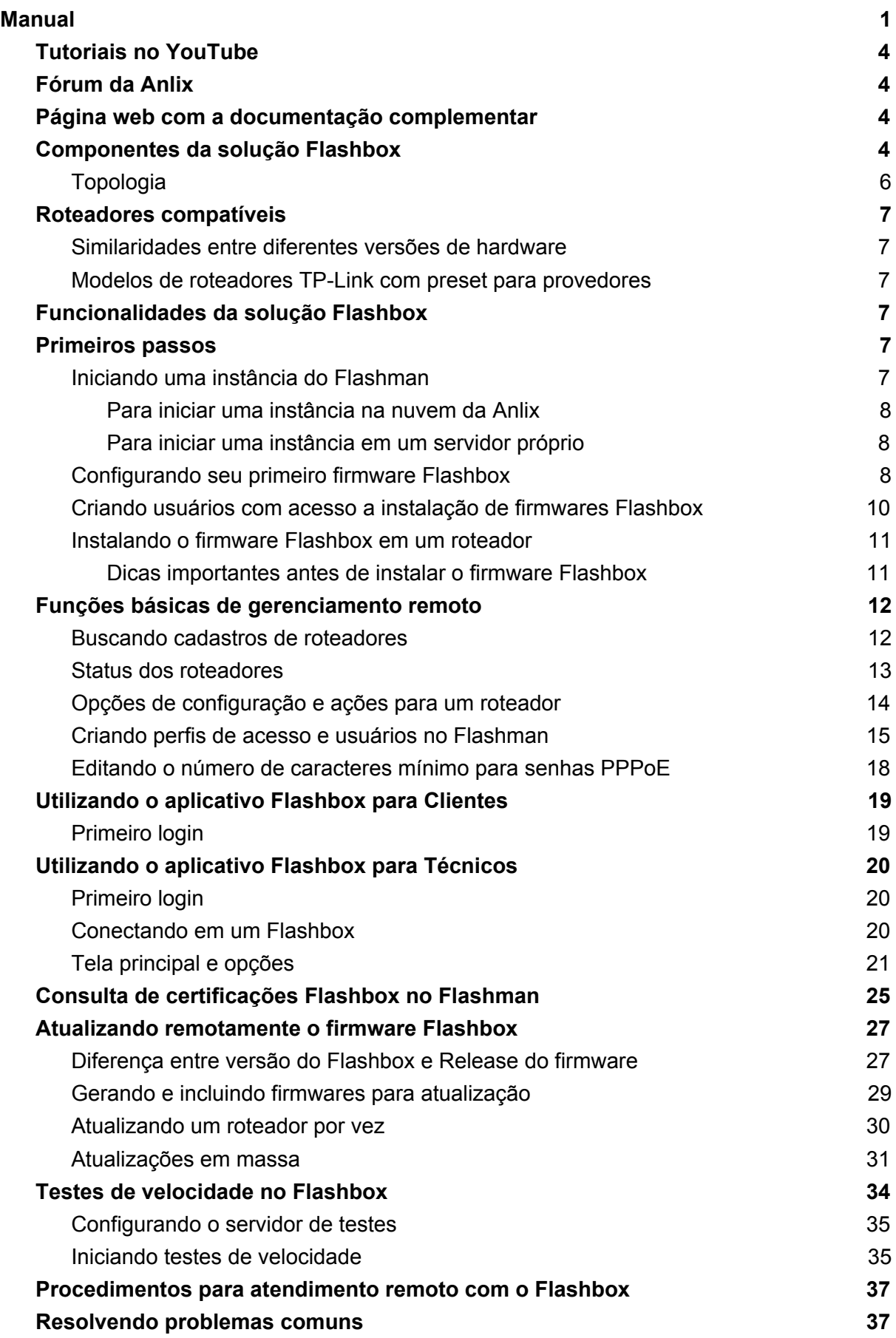

Personalização do app Flashbox para [C](#page-36-2)lientes **[A](#page-37-0) P I p a r a i n t e g r a ç ã o**

# <span id="page-3-0"></span>Tutoriais no YouTube

Para facilitar a visualização de alguns procedimentos e explicações da solução Flashbox, recomendamos os vídeos criados pela Anlix com tutoriais rápidos sobre o Flashbox. Veja os vídeos através do canal da Anlix em <https://www.youtube.com/c/anlix/playlists>

### <span id="page-3-1"></span>Fórum da Anlix

A Anlix possui uma comunidade para que todos que utilizam Flashbox possam consultar dúvidas, dar sugestões e contribuir com todos. Não deixe de acessar! Link: <https://forum.anlix.io/>

### <span id="page-3-2"></span>Página web com a documentação complementar

Para procedimentos e informações específicas da solução Flashbox, temos disponível uma página web para consulta. Acesse agora através do link: <https://documentacao.anlix.io/>

### <span id="page-3-3"></span>Componentes da solução Flashbox

Assista também ao nosso vídeo explicativo através [deste](https://youtu.be/rVBUNZLgAlY) link

A solução Flashbox é dividida em quatro componentes principais: O Flashbox, o Flashman e o app Flashbox para Clientes e o app Flashbox para Técnicos.

● O Flashbox

Firmware exclusivo da Anlix compatível com diferentes marcas e modelos de roteadores Wi-Fi. É através do Flashbox que o roteador Wi-Fi torna-se inteiramente gerenciável remotamente através do Flashman ou do app Flashbox para Clientes. O Flashbox traz também uma série de medidas contra invasões e quebras de segurança. Toda a comunicação de gerenciamento é 100% criptografada e segura.

● O Flashman

Plataforma Web capaz de gerenciar centenas de milhares de roteadores Wi-Fi com o Flashbox instalado. Criada para a equipe técnica e de atendimento de um provedor de banda larga. É possível também acessar através do celular, trazendo mobilidade para técnicos de campo.

● O App Flashbox para Clientes Aplicativo criado para usuários de banda larga. Traz as opções mais comuns através de uma interface simples. O usuário pode consultar quem está conectado em sua rede e bloquear a navegação de aparelhos desconhecidos. Todas as funcionalidades do app Flashbox para Clientes podem ser acessadas de qualquer lugar. O usuário não precisa estar conectado em sua rede Wi-Fi para gerenciar sua residência. Este gerenciamento fácil e remoto é possível através de uma

comunicação segura com a plataforma Flashman.

- O App Flashbox para Técnicos
	- Aplicativo criado para técnicos de campo de um provedor. O aplicativo tem como objetivo realizar algumas configurações no roteador Flashbox que necessitam ser feitas localmente quando muitas vezes não há acesso à Internet. O app também padroniza e auxilia o processo de instalação e ativação de um roteador Flashbox, emitindo um certificado de instalação ao final do processo. O app ainda auxilia e funções de diagnóstico ao ativar um roteador Flashbox Mesh.

Além dos componentes que formam a solução Flashbox ainda há o armazenamento de configurações de firmwares geradas e também licenças emitidas para cada roteador com Flashbox instalado através do serviço Web em https://controle.anlix.io.

Observe na **Figura 1** toda a topologia da solução para melhor visualização da solução como um todo.

<span id="page-5-0"></span>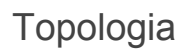

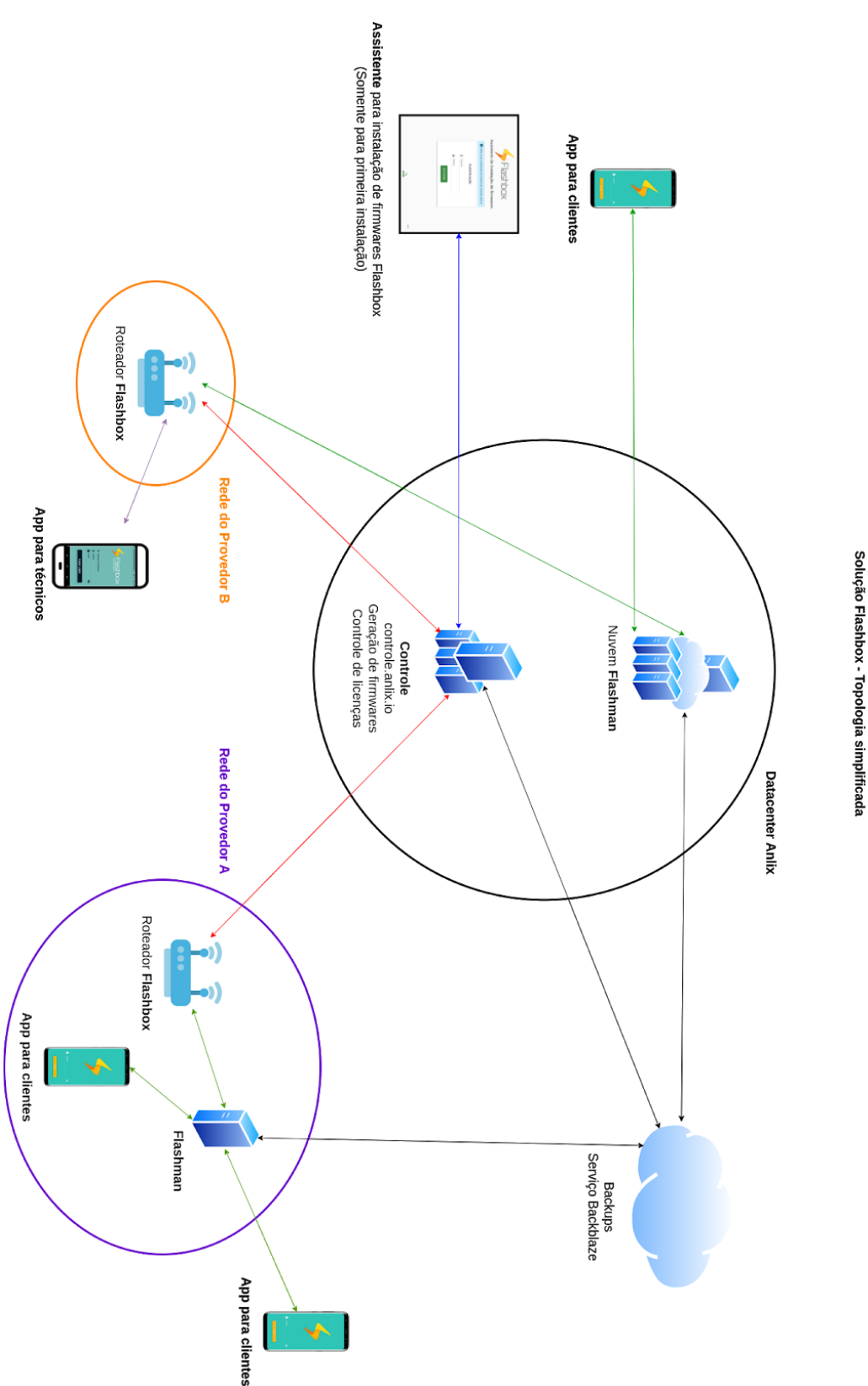

**Figura 1: Topologia simplificada da solução Flashbox.** As setas em vermelho são responsáveis pela emissão de uma licença. As setas em azul realizam apenas autenticação. As setas em verde são comunicações para o gerenciamento remoto do roteador com o Flashbox instalado.

# <span id="page-6-0"></span>Roteadores compatíveis

Disponibilizamos sempre uma página na internet com uma lista atualizada de roteadores compatíveis. Veja a lista completa diretamente através [deste](https://documentacao.anlix.io/doku.php?id=roteadores_compativeis) link

#### <span id="page-6-1"></span>Similaridades entre diferentes versões de hardware

Versões de hardware que possuam apenas o segundo algarismo diferente (exemplo: v4 e v4.1) geralmente não apresentam modificações de hardware que impactem em mudanças severas no firmware do Flashbox. Portanto, é possível utilizar firmwares feitos para versões que possuam o mesmo primeiro algarismo (exemplo: v5 e v5.1). Existem raras exceções que podem apresentar mudanças no mapeamento dos LEDs ou detalhes similares. Quando este tipo de cenário ocorrer, publicaremos versões distintas do Flashbox (exemplo: TP-Link TL-WR849N v6 e TP-Link TL-WR849N v6.2 possuem LED's diferentes).

### <span id="page-6-2"></span>Modelos de roteadores TP-Link com preset para provedores

A TP-Link possui uma linha de roteadores com firmwares formatados para provedores. Esses roteadores possuem a identificação "<W>" marcada na etiqueta dos equipamentos. Para essa linha de roteadores, identificamos os firmwares Flashbox de maneira distinta de modelos sem essa formatação. Utilizamos sempre a terminação PRESET após a versão do hardware (exemplo: TL-WR840N v4PRESET).

Atualmente possuímos apenas três exceções para essa linha de equipamentos:

- O modelo TP-Link TL-WR840N **v4** possui a mesma firmware para roteadores "comuns" e roteadores da linha para provedores
- O modelo TP-Link Archer C20 **v4** possui a mesma firmware para roteadores "comuns" e roteadores da linha para provedores
- O modelo TP-Link Archer C5 **v4** possui a mesma firmware para roteadores "comuns" e roteadores da linha para provedores

IMPORTANTE: Todas as demais versões de hardware possuem diferenças entre a linha "comum" da TP-Link e a linha para provedores

# <span id="page-6-3"></span>Funcionalidades da solução Flashbox

As principais funcionalidades da solução Flashbox são constantemente atualizadas neste endereço: [URL](https://documentacao.anlix.io/doku.php?id=descricao_de_funcionalidades)

### <span id="page-6-4"></span>Primeiros passos

<span id="page-6-5"></span>Iniciando uma instância do Flashman

O Flashman pode ser instalado em um servidor próprio ou acessado através da nuvem da Anlix.

#### <span id="page-7-0"></span>Para iniciar uma instância na nuvem da Anlix

Assista ao nosso vídeo explicativo através [deste](https://youtu.be/W0xjvwu6sEg) link para iniciar um instância Flashman na nuvem da Anlix. Ou siga os seguintes passos rápidos:

- 1. Faça login em controle.anlix.io com sua conta mestre (criada por nossos representantes comerciais)
- 2. Na barra de navegação localizada no topo, navegue em "Ferramentas" e selecione para iniciar uma instância na nuvem
- 3. Aguarde a geração e siga as instruções informadas na tela

#### <span id="page-7-1"></span>Para iniciar uma instância em um servidor próprio

Para iniciar uma instância em seu próprio local de trabalho, veja nossa documentação atualizada através [deste](https://documentacao.anlix.io/doku.php?id=instalacao_on_premise_flashman) link

#### <span id="page-7-2"></span>Configurando seu primeiro firmware Flashbox

Antes de instalar um firmware Flashbox em um roteador é preciso criar uma configuração padrão. Os firmwares Flashbox possuem uma configuração padrão ("preset") para facilitar o processo de instalação de roteadores.

Veja o vídeo tutorial sobre a configuração do firmware padrão ("preset") Flashbox [neste](https://youtu.be/NT9mX2dzVUU) link.

Para criar a configuração padrão de seu firmware Flashbox, faça o seguinte procedimento:

- 1. Faça login em controle.anlix.io com sua conta mestre (criada por nossos representantes comerciais)
- 2. Na barra de navegação localizada no topo, navegue em "Firmwares" e selecione o botão "Configurar" como indicado na figura:

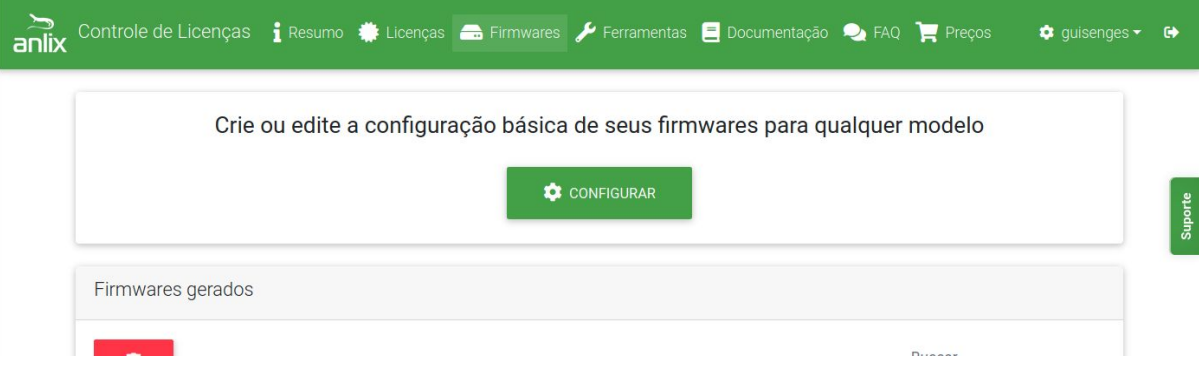

3. Preencha todos os campos de acordo com a configuração de seu provedor. A tela de configuração é apresentada a seguir:

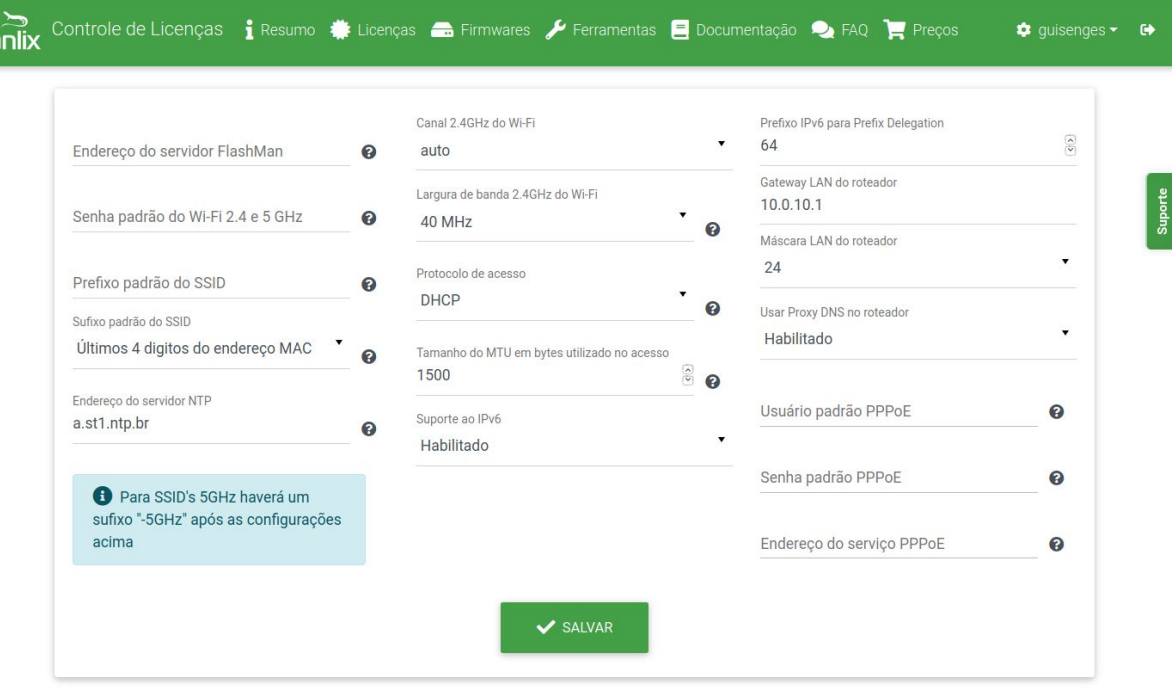

- a. **Endereço do servidor Flashman:** Informe o endereço da instância Flashman já inicializada no item anterior deste manual. **Exemplo** para instâncias na nuvem: meuprovedor.flashman.anlix.io . **Exemplo** para instâncias no próprio servidor: flashman.meuprovedor.com.br
- b. **Usar Proxy DNS no roteador:** Quando está **habilitado**, o Flashbox cria um pequeno cache local antes de repassar uma requisição para os servidores de DNS do seu provedor. Ao habilitar o Proxy, o IP de DNS informado para aparelhos conectados ao roteador será o próprio IP do roteador na LAN. Caso o Proxy seja **desabilitado**, o Flashbox repassa o IP de DNS fornecido pelo seu provedor diretamente para os aparelhos conectados.
- c. **Usuário e senha padrão PPPoE:** Caso o protocolo de acesso seja o PPPoE, configure um usuário e senha padrão para todos os Flashbox que serão instalados. **É muito importante** que o usuário e senha padrão criado possua uma limitação de velocidade (exemplo: 128kbps) e também acesso apenas aos endereços **controle.anlix.io** e o endereço de sua instância Flashman configurada. **Estas medidas irão garantir a segurança de sua rede!**
- d. **Endereço do serviço PPPoE:** Somente preencha um IP caso existam serviços PPPoE distintos na sua rede que não fornecem credenciais para os Flashbox que serão instalados. **Para todos os outros casos, deixe em branco.**
- 4. Volte para a tela de Firmwares e gere os firmwares para os modelos desejados conforme a imagem abaixo:

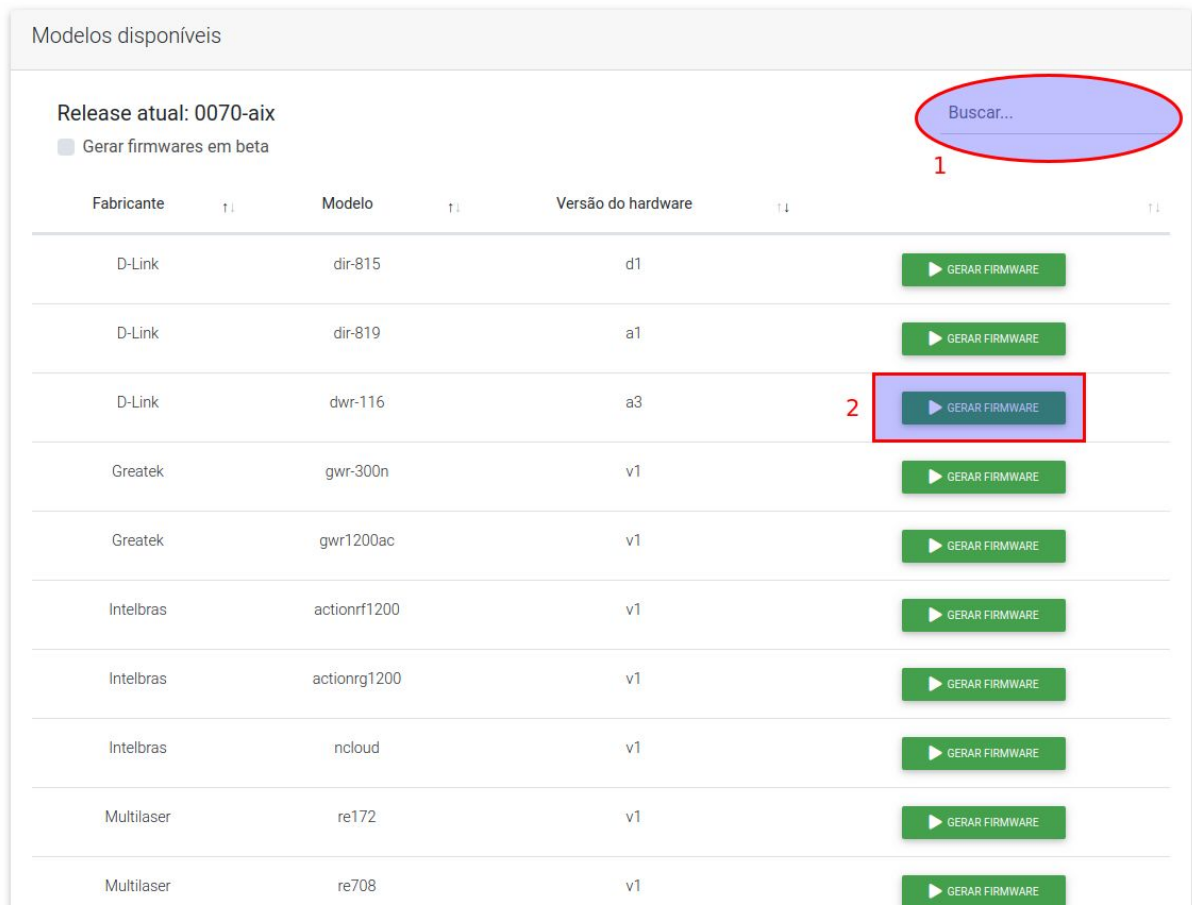

5. Após a conclusão da geração da firmware, utilize o Assistente de instalação de firmwares para instalar o firmware Flashbox em um roteador quando o mesmo ainda possui o firmware de fábrica. Veja mais detalhes no tópico 'Instalando o firmware Flashbox em um roteador'

#### <span id="page-9-0"></span>Criando usuários com acesso a instalação de firmwares Flashbox

Através de sua conta mestre da Anlix é possível criar outros usuários para configurar e gerar firmwares Flashbox. Também é possível criar usuários que farão apenas a instalação de firmwares Flashbox nos roteadores (a instalação será explicada no item seguinte).

Para criar usuários com acesso a conta de sua empresa no controle.anlix.io, siga os seguintes passos:

1. Faça login em controle.anlix.io com sua conta mestre (criada por nossos representantes comerciais)

2. Clique no nome do usuário da conta mestre no canto superior direito conforme a imagem abaixo e selecione a opção "Usuários"

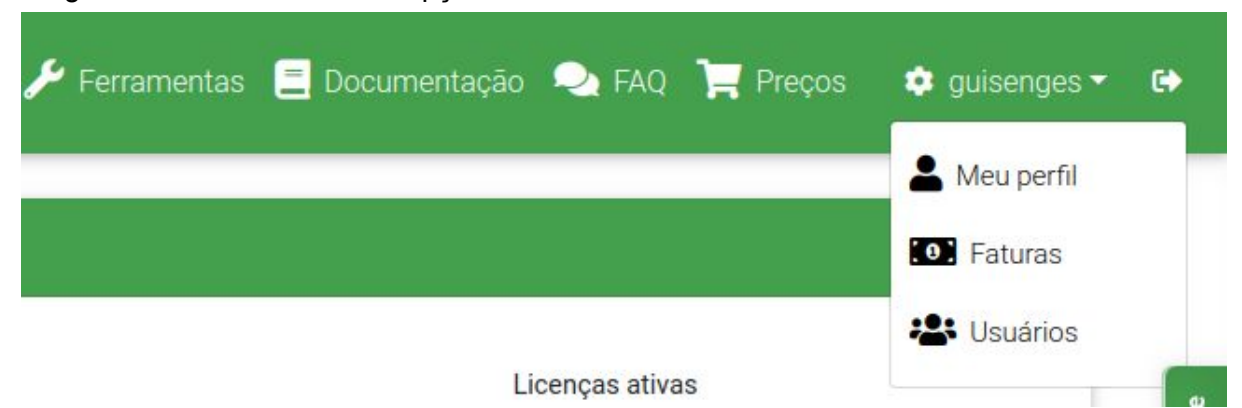

- 3. Clique na opção 'Adicionar novo usuário' e insira os dados de cadastro. Atente para os tipos de permissão possíveis para o usuário criado:
	- a. **Administrador**: Possuirá as mesmas permissões que a conta mestre possui, exceto a geração de firmwares Flashbox beta.
	- b. **Técnico de Campo:** Poderá apenas baixar a ferramenta instaladora de firmwares Flashbox (Assistente) e realizar o login nela. Poderá também consultar a documentação, o FAQ e visualizar avisos e o número de licenças ativadas.

#### <span id="page-10-0"></span>Instalando o firmware Flashbox em um roteador

<span id="page-10-1"></span>Dicas importantes antes de instalar o firmware Flashbox

- Observe atentamente a identificação do modelo do roteador e da versão de hardware do mesmo contida na etiqueta no verso do roteador.
- Ao instalar a firmware no roteador tenha muita atenção ao selecionar o modelo de roteador e versão de hardware corretos! Há roteadores que aceitam vários tipos de firmware e uma seleção incorreta pode inutilizá-los!
- Sempre desative o firewall do Windows antes de realizar instalações. O instalador de firmwares da Anlix faz alterações nas configurações de rede do computador e também inicializa serviços de TFTP e DHCP. O firewall do Windows quase sempre atrapalha essas operações.
- Alguns modelos de roteador (exemplo: Archer C5 v4) utilizam a subrede 192.168.1/24 durante o processo de instalação. Caso sua rede local de acesso a internet seja essa também é importante alterá-la primeiro.
- O instalador de firmwares da Anlix necessita de acesso a internet para autenticação e atualização. Sem acesso à internet não será possível utilizar o instalador de firmwares
- Tenha ao menos duas interfaces de rede no computador que fará a instalação dos firmwares Flashbox. Uma das interfaces de rede necessita ser por cabo, pois é ela que se conectará ao roteador para instalar o firmware. A outra interface poderá ser Wi-Fi ou por cabo e será utilizada para se conectar com a internet.
- Não deixe de consultar dúvidas respondidas em nosso fórum da Anlix! Lá você também poderá contribuir! Acesse o fórum em https://forum.anlix.jo/

Os firmwares Flashbox são instalados através do Assistente de Instalação de Firmwares (instalador). O Assistente pode ser baixado através da conta mestre da Anlix para o seu provedor que poderá ser acessada em controle.anlix.io. Ao acessar a conta:

Na barra de navegação localizada no topo, navegue em "Ferramentas" e selecione o botão "Baixar para Windows 10" ou "Baixar para Linux". Veja:

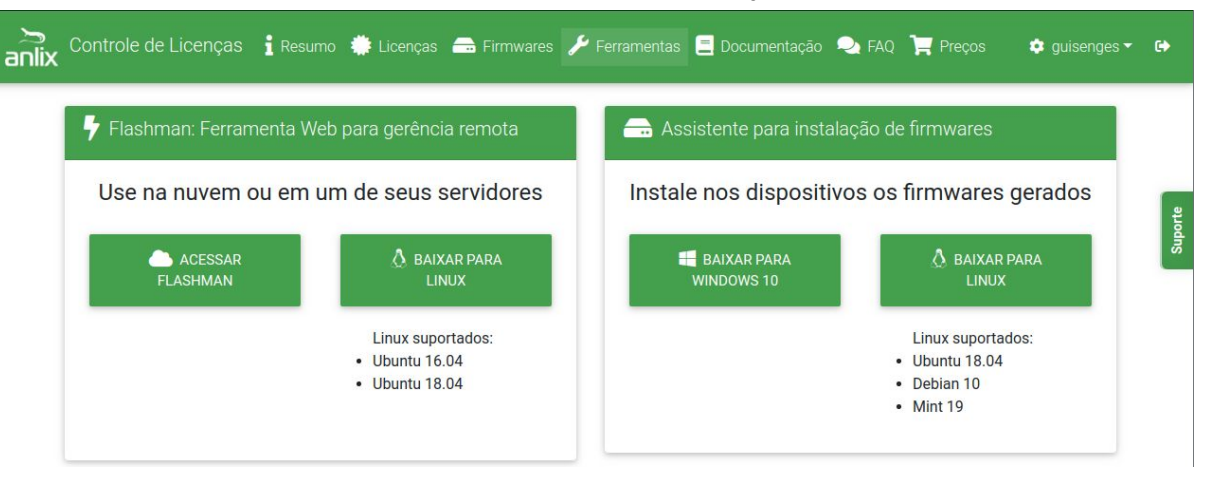

● Descompacte o arquivo baixado e siga os passos no arquivo executável extraído

Após a instalação do Assistente instalador de firmwares, assista ao nossos vídeos tutoriais de instalação de firmware através [deste](https://youtu.be/evExZm31H5E) link e [este](https://youtu.be/_CL5Hsz0ftM) link também. Nesses vídeos iremos demonstrar dois diferentes procedimentos de instalação.

**Importante:** Outros modelos de roteadores não demonstrados nos vídeos acima terão o procedimento igual ou muito similar.

**DICA!** Roteadores Flashbox se auto cadastram no Flashman ao ganharem acesso à internet! Não é necessário cadastrar um roteador Flashbox previamente.

### <span id="page-11-0"></span>Funções básicas de gerenciamento remoto

Mostraremos a seguir as funções mais comuns para gerenciamento remoto dos roteadores Flashbox através da plataforma Web Flashman.

#### <span id="page-11-1"></span>Buscando cadastros de roteadores

**DICA!** Roteadores Flashbox se auto cadastram no Flashman ao ganharem acesso à internet! Não é necessário cadastrar um roteador Flashbox previamente.

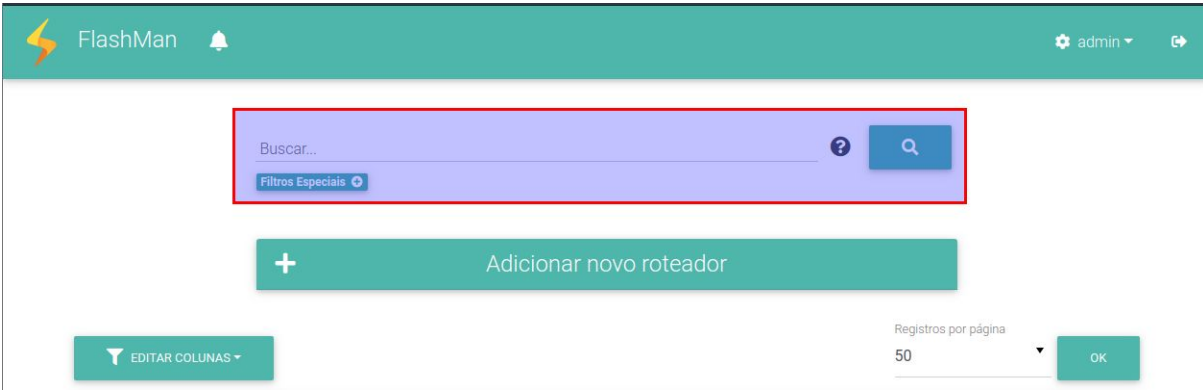

● Busca através de endereço MAC do roteador

Na página inicial do Flashman, no campo de busca, é possível buscar roteadores pelo endereço MAC gravado na etiqueta dos roteadores. Você não precisa digitar o MAC todo, pois a busca parcial é aplicada também!

● Busca através de IP, identificador de firmware, usuário PPPoE, SSID Wi-Fi, etc.

O campo de busca do Flashman é bastante inteligente. É possível buscar por qualquer informação que esteja no cadastro do roteador, mesmo fornecendo uma busca parcial, como por exemplo apenas um pedaço do IP de um roteador.

● Filtros especiais

É possível combinar vários termos de busca! Ou então filtrar somente roteadores offline superiores a uma certa quantidade de horas! Veja essa e outras opções especiais no botão 'filtros especiais' conforme a imagem abaixo:

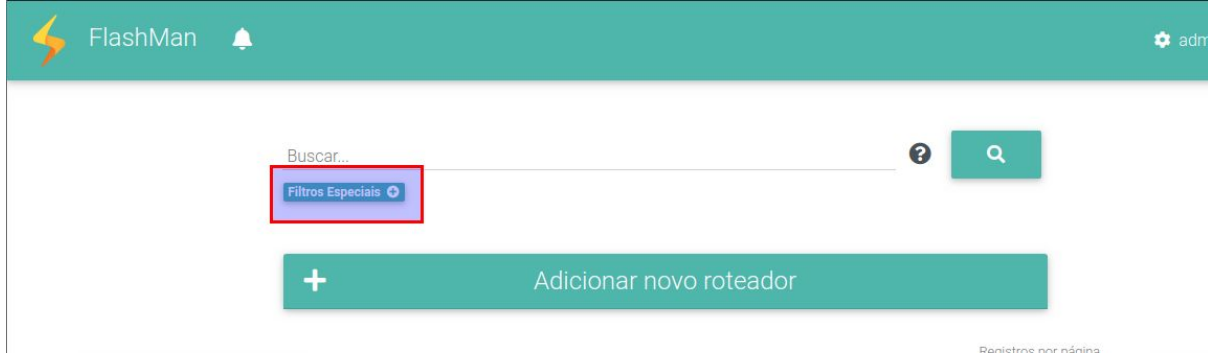

#### <span id="page-12-0"></span>Status dos roteadores

Os roteadores Flashbox podem encontrar-se em três diferentes estados: Online (verde), instável (vermelho) e offline (cinza). Veja a figura a seguir:

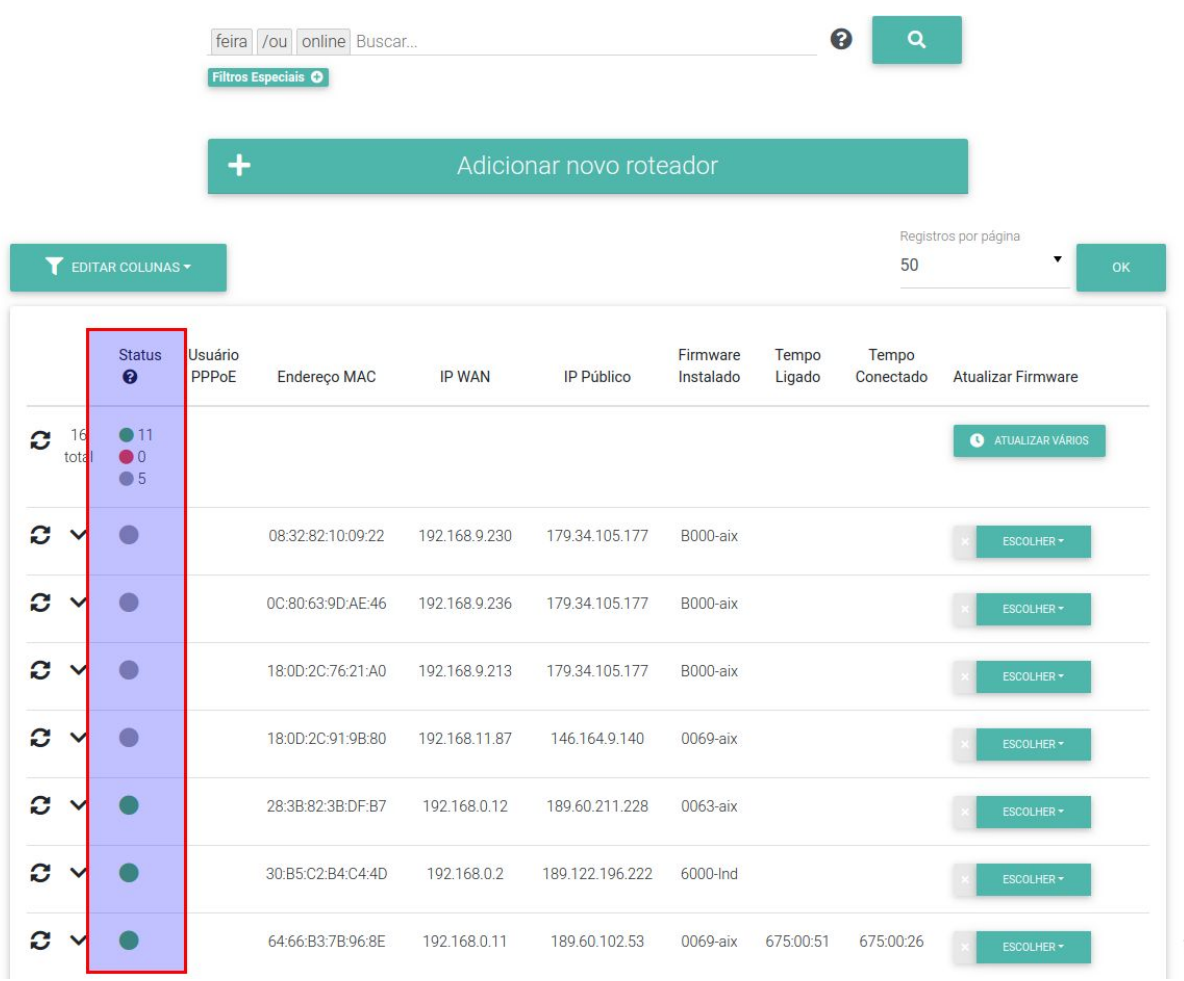

- Status **online (verde)**: O roteador está completamente operacional. Possui acesso a internet e as alterações de configuração feitas no Flashman possuem efeito imediato.
- Status **instável (vermelho)**: O roteador pode ter sido desligado recentemente (menos de 1 hora), o acesso a internet desse roteador pode estar limitado (problemas no DNS, por exemplo) ou pode haver bloqueios de firewall na comunicação entre o roteador o Flashman. As alterações de configuração feitas no Flashman não surtirão efeito instantâneo nesse estado.
- Status **offline (cinza)**: O roteador não realiza qualquer comunicação com o Flashman há mais de 1 hora. **Geralmente** este estado significa que o roteador está desligado ou sem acesso à internet. **Porém,** bloqueios de MAC, firewall e no serviço de DNS podem ocasionar nesse estado também.

#### <span id="page-13-0"></span>Opções de configuração e ações para um roteador

É possível expandir as opções de um cadastro no Flashman e visualizar todas as opções de configuração. Veja:

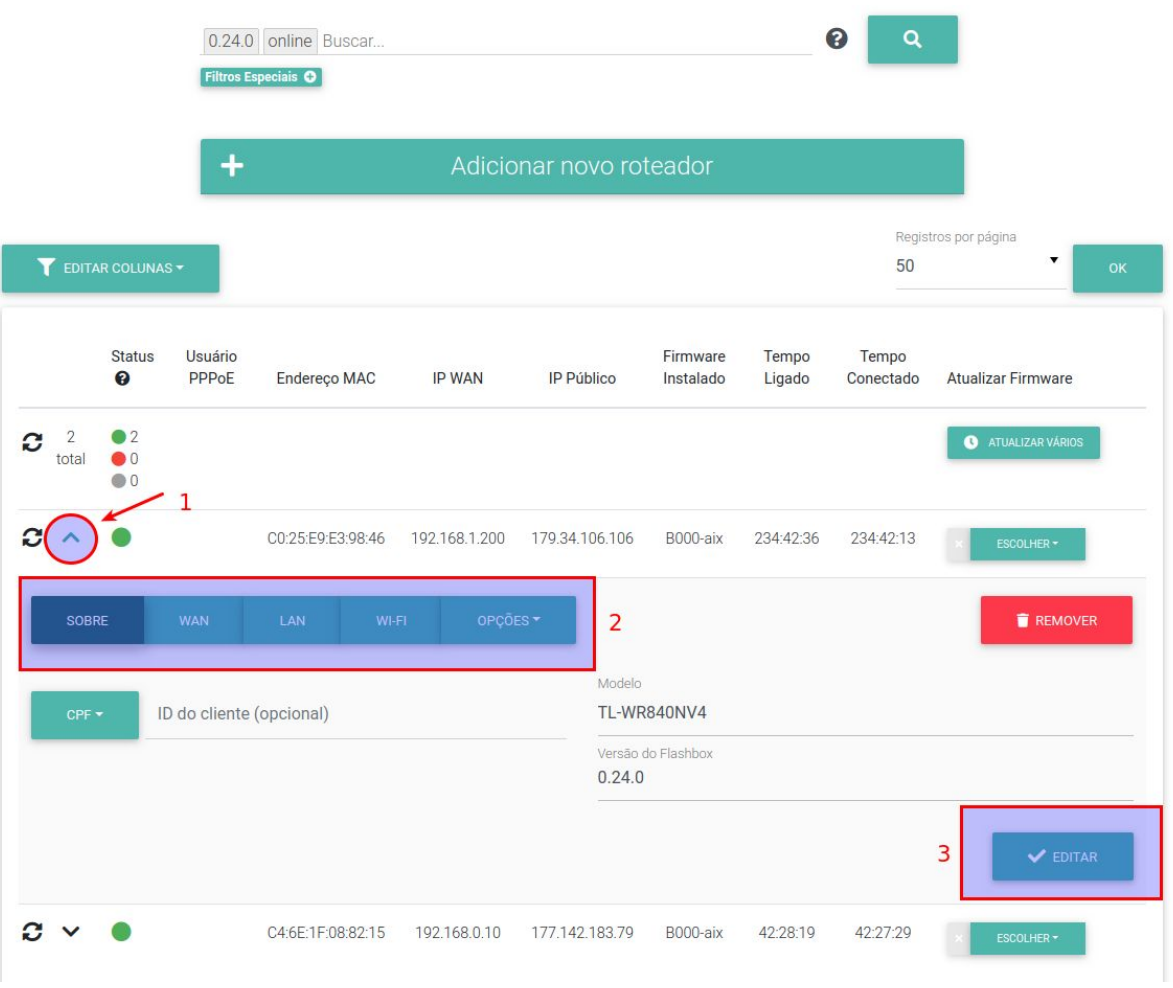

- Ao expandir as informações de um cadastro conforme o passo 1 da imagem acima é possível editar e visualizar diversas informações.
- Explore as informações através dos botões marcados pelo número 2 na imagem acima. O botão de "Opções" mostrará ainda uma série de ações como a opção de reiniciar o roteador e visualizar os aparelhos conectados.
- Para confirmar alterações no cadastro do roteador, utilize o botão 'Editar' conforme ilustrado pelo número 3 na figura acima.

#### <span id="page-14-0"></span>Criando perfis de acesso e usuários no Flashman

O Flashman foi criado para que diferentes colaboradores de um provedor possam realizar o acesso. Inclusive sua interface Web é adaptável para smartphones e tablets.

Criando um perfil de acesso:

- Cada perfil de acesso conterá um conjunto de permissões para ações dentro do Flashman
- Você poderá associar um mesmo perfil de acesso para múltiplos usuários
- Com o usuário 'admin' ou um usuário com permissão para gerenciamento de usuários, acesse a tela de perfis de acesso conforme a figura abaixo:

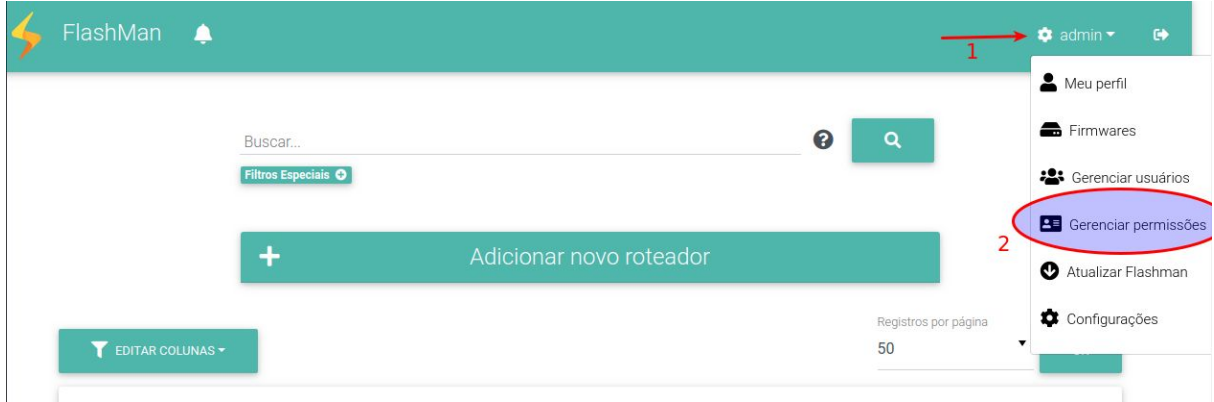

• Crie um novo perfil de acesso conforme a figura abaixo:

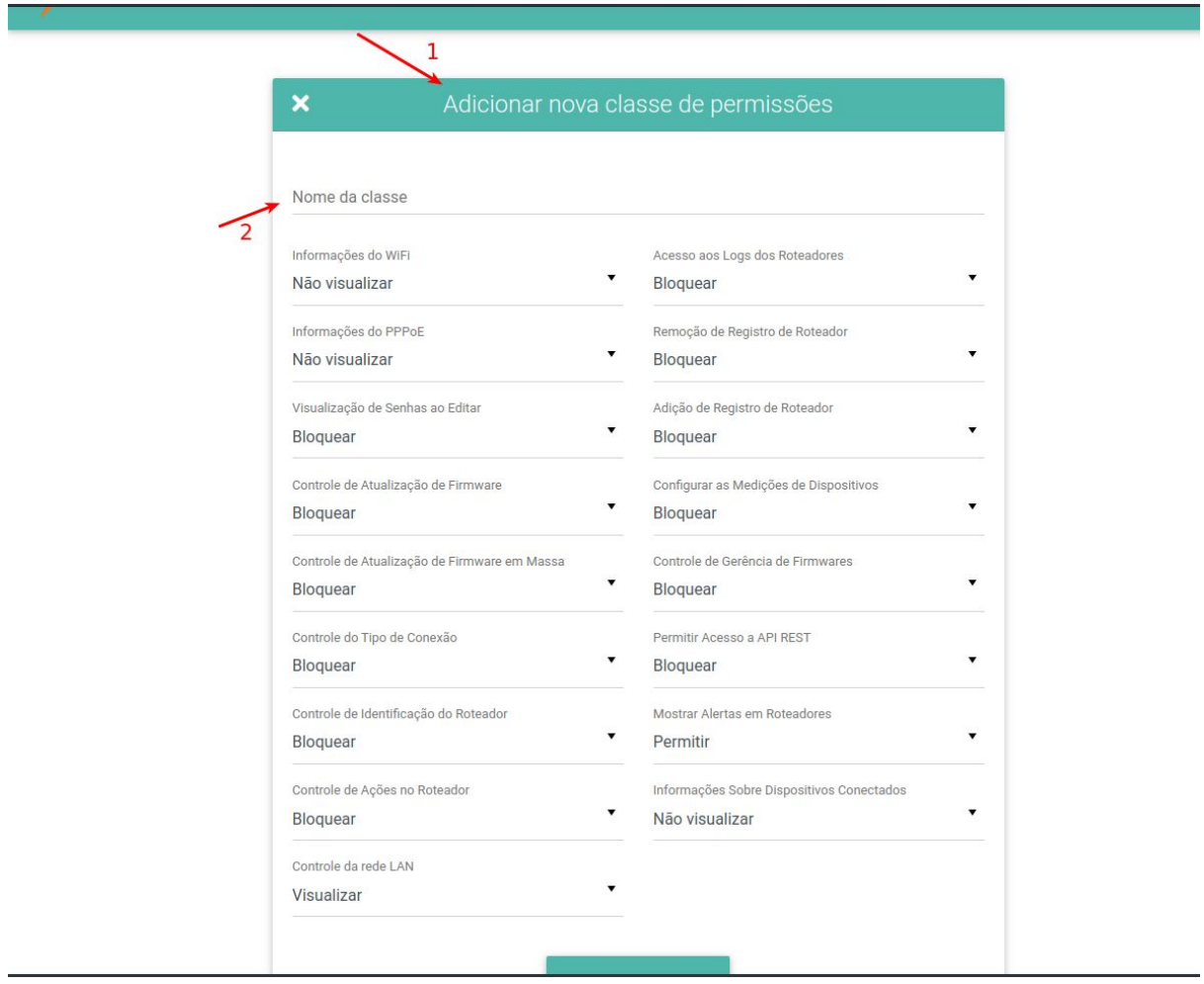

● Você também poderá editar um perfil de acesso já existente:

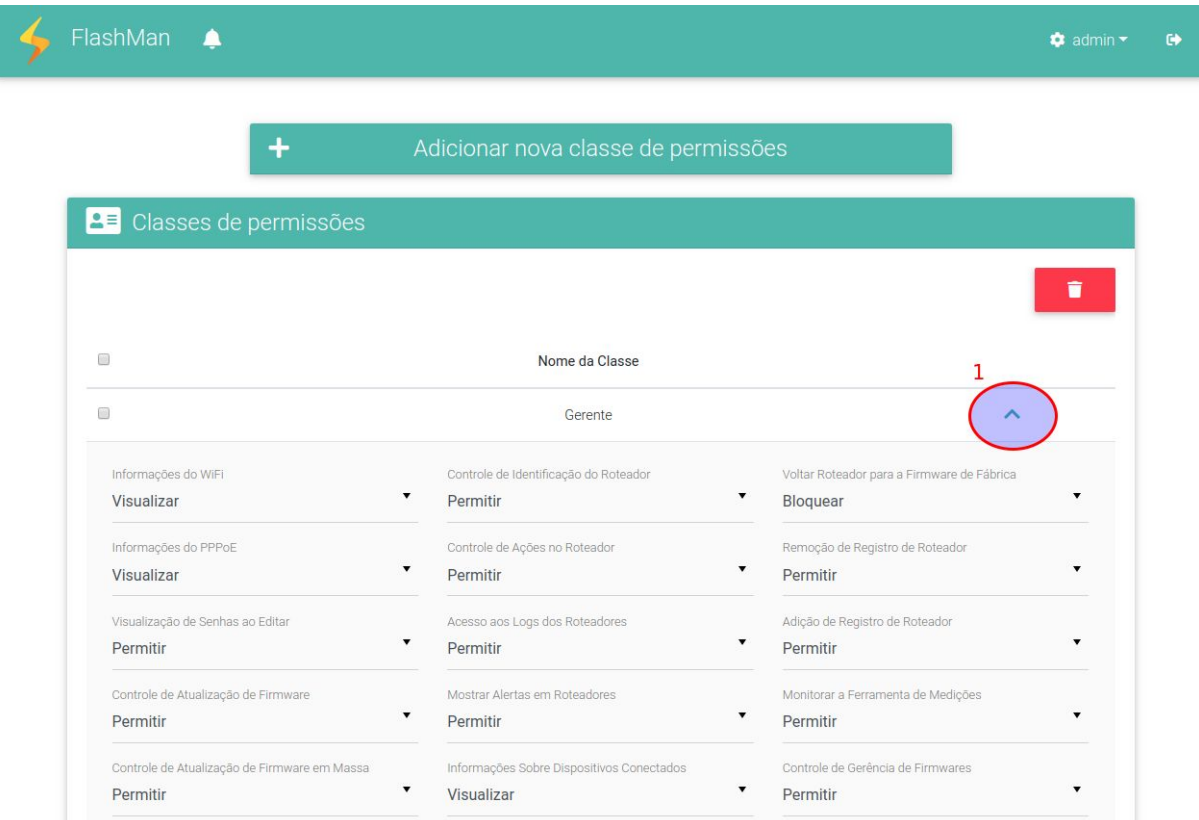

Criando usuários para acesso no Flashman:

- Cada usuário criado deverá estar associado a um perfil de permissões de acesso
- Com o usuário 'admin' ou um usuário com permissão para gerenciamento de usuários, acesse a tela de gerenciamento de usuários conforme a figura abaixo:

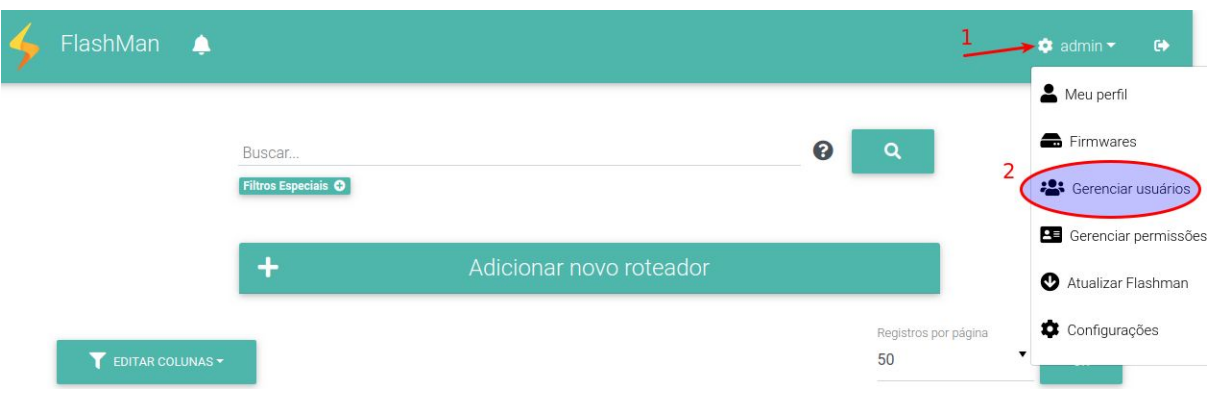

● Crie usuários conforme a tela de adição de usuários:

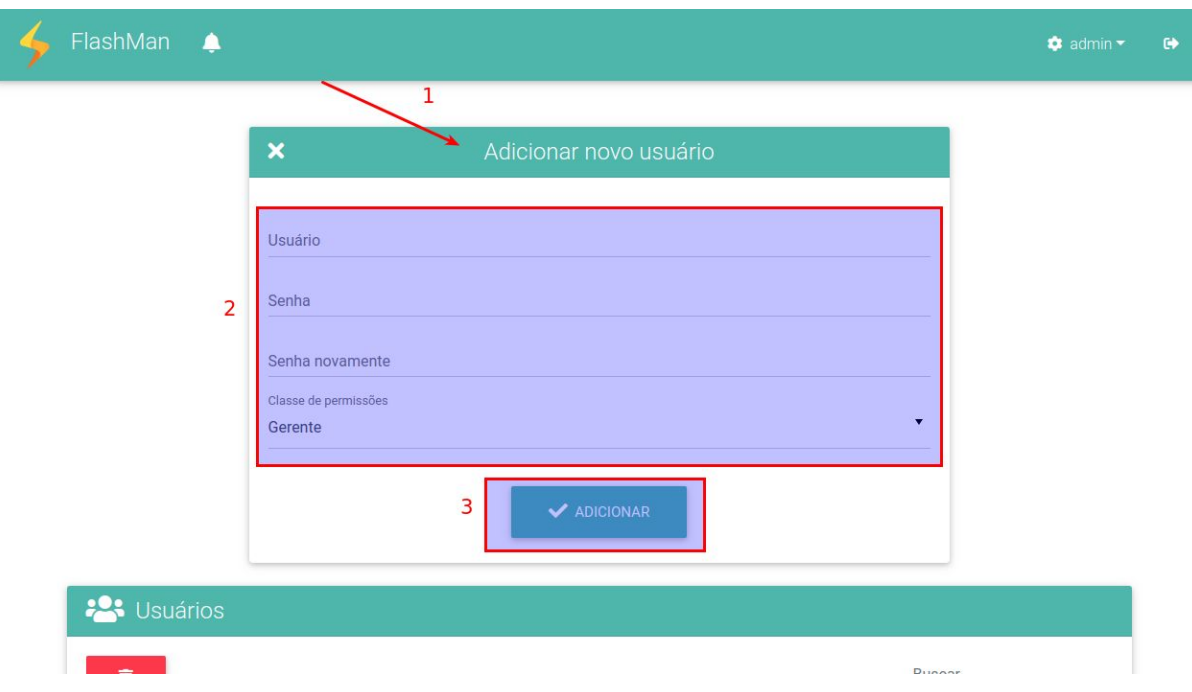

### <span id="page-17-0"></span>Editando o número de caracteres mínimo para senhas PPPoE

O Flashman possui uma verificação de número mínimo de caracteres para senhas de usuários PPPoE. Você pode alterar esse valor através dos seguintes passos:

1. Com o usuário 'admin', acesse a tela de gerenciamento de usuários conforme a figura abaixo:

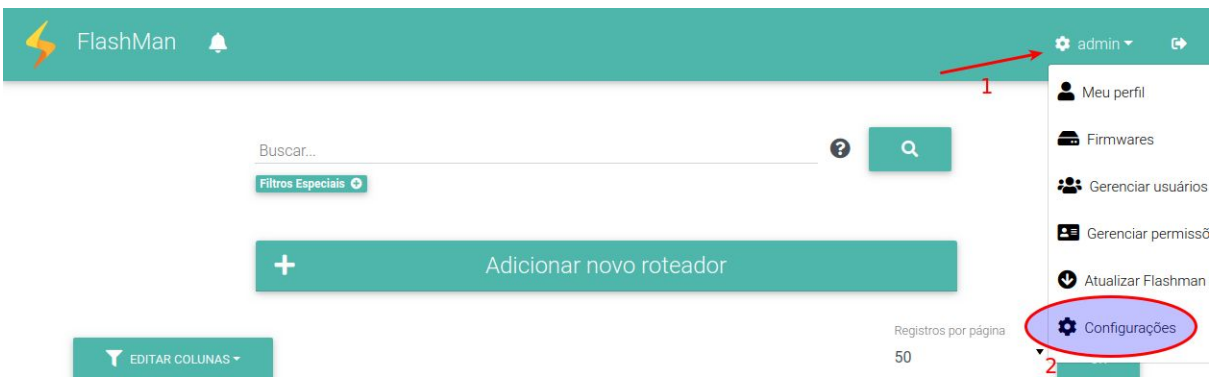

2. Na tela de configurações, edite o tamanho mínimo da senha PPPoE e salve. Recarregue a página para evitar algum cache que o navegador possa ter feito.

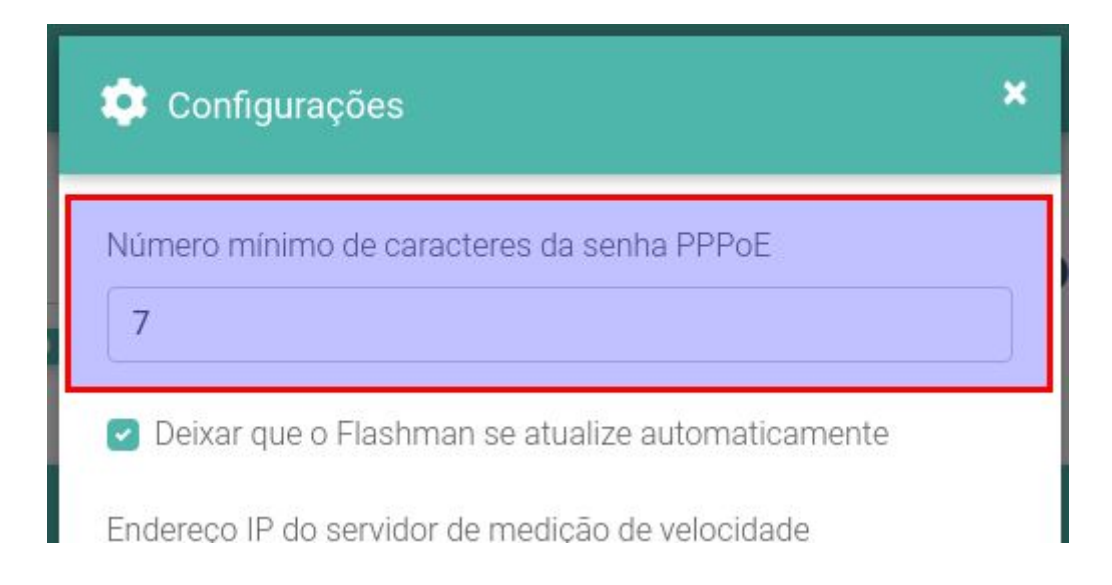

### <span id="page-18-0"></span>Utilizando o aplicativo Flashbox para Clientes

O aplicativo Flashbox para Clientes foi desenvolvido para usuários de banda larga. Apresenta uma interface simples e evita desconfigurações que o usuário possa realizar no roteador. O aplicativo está disponível nas lojas para Android e iOS. Busque por 'Flashbox'.

### <span id="page-18-1"></span>Primeiro login

O usuário de banda larga ao conectar o smartphone no Wi-Fi do Flashbox e abrir o aplicativo Flashbox para Clientes será recebido com a seguinte tela:

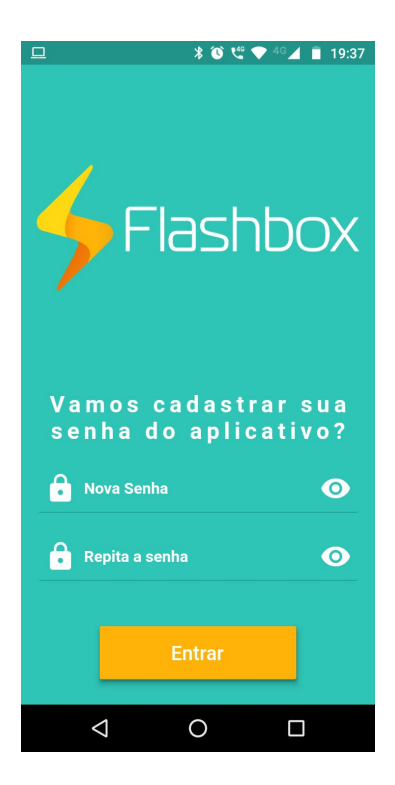

Ao cadastrar a senha, esta ficará salva na base de dados para o roteador Flashbox conectado. Após a configuração, o mesmo telefone ou outros poderão acessar o mesmo roteador através do app Flashbox para Clientes de **qualquer lugar, mesmo em redes 3G/4G,** pois o app estabelece uma comunicação diretamente com o Flashman e esta é repassada para o roteador.

### <span id="page-19-0"></span>Utilizando o aplicativo Flashbox para Técnicos

#### <span id="page-19-1"></span>Primeiro login

- 1. Para realizar login no app será necessário a criação de um usuário no Flashman com permissão para utilizar o app para técnicos. Para isso, o administrador do Flashman deve criar/editar uma classe de permissão desejada e criar/editar usuários para utilizarem a classe escolhida.
- 2. Após a criação do usuário no Flashman, abra o aplicativo, inserindo o endereço do Flashman (exemplo: anlix.flashman.anlix.io) e o usuário e senha recém criado.

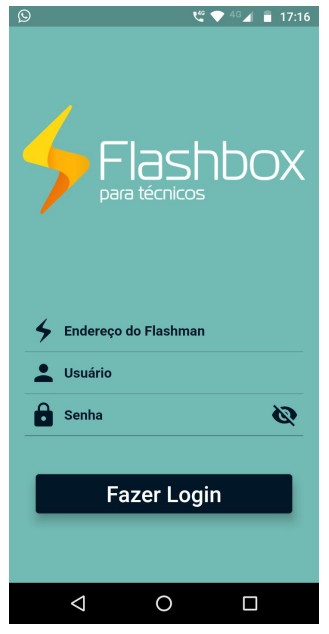

3. ATENÇÃO! Um usuário autenticado no app não precisará realizar login por um período de 5 dias. Após esse período será necessário realizar login no app novamente. Esta medida auxilia situações onde o acesso ao app é necessário mesmo quando não há acesso à internet

#### <span id="page-19-2"></span>Conectando em um Flashbox

Para configuração e certificação de um Flashbox será necessário conectar o aparelho com o app do técnico na rede Wi-Fi do roteador. A seleção do roteador será exibida conforme a tela a seguir:

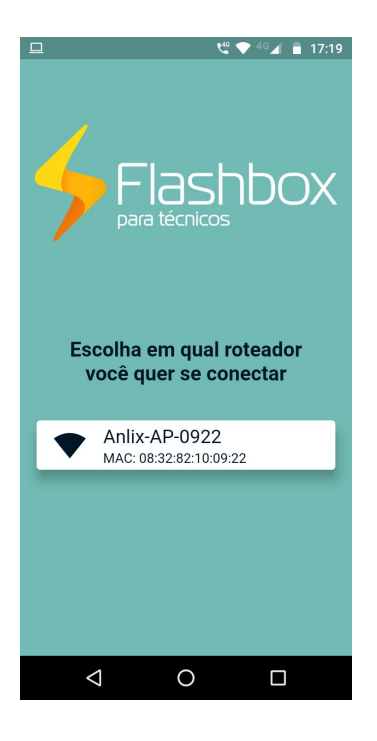

### <span id="page-20-0"></span>Tela principal e opções

Após o conectar em um Flashbox, o app para técnicos exibirá uma série de opções. Veja a imagem a seguir e observe as explicações conforme os números indicados na imagem:

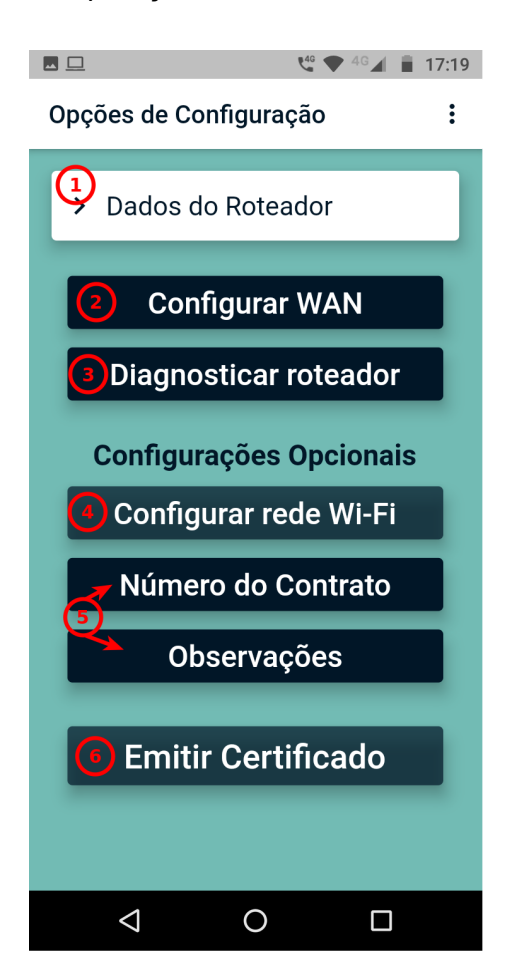

Opções na tela principal:

1) **Dados do roteador:** Configura os dados do roteador, verificando principalmente o endereço MAC do roteador - conforme a etiqueta do equipamento - e também a versão do Flashbox instalada. Veja o detalhe na imagem a seguir:

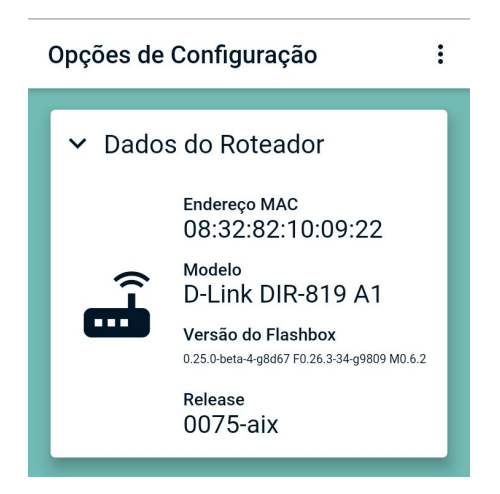

2) **Configurar WAN:** Opção muito útil para provedores que necessitam instalar roteadores Flashbox em cenários WAN mistos (PPPoE, DHCP e Bridge/AP). Com essa opção é possível manter apenas uma única configuração padrão de firmwares Flashbox e alterar a WAN apenas em cenários específicos. Ao selecionar essa opção, é possível configurar a WAN conforme a imagem a seguir:

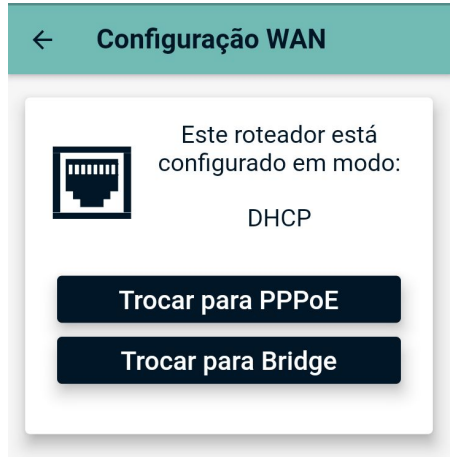

3) **Diagnosticar Roteador:** Esta opção iniciará um procedimento interno no roteador para verificação de seu correto funcionamento para gerência remota através do Flashman. Serão verificadas algumas funcionalidades importantes conforme a imagem a seguir:

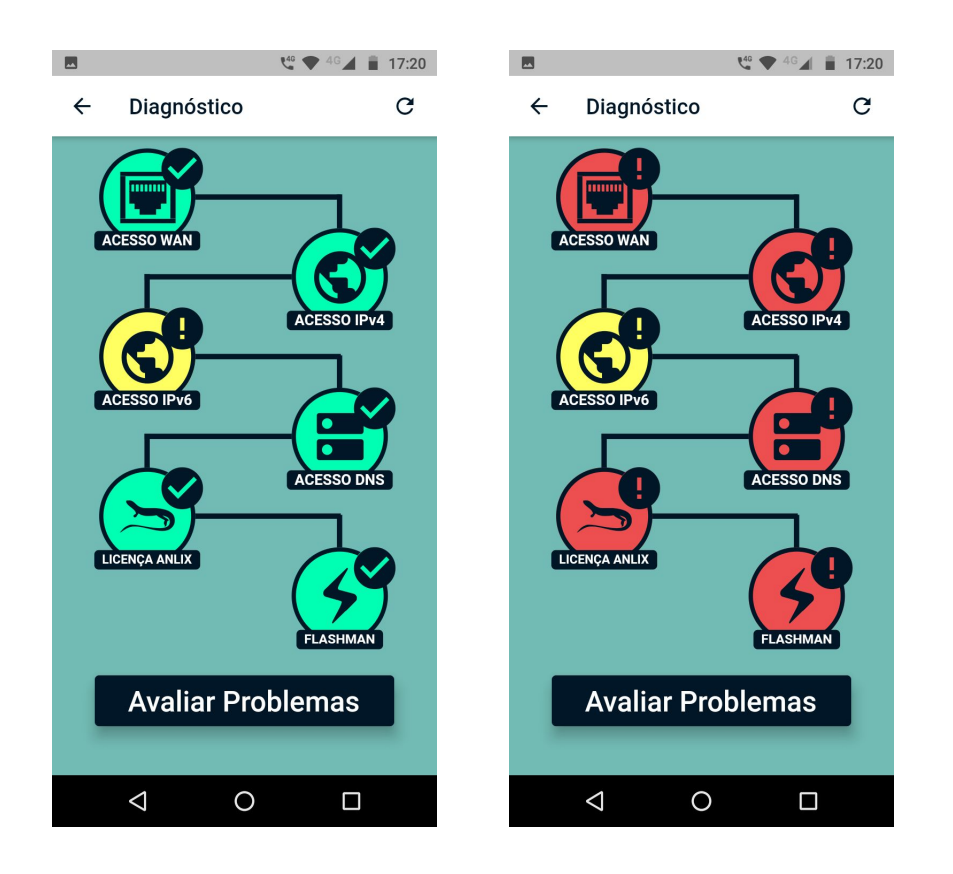

Na imagem acima, a tela do lado esquerdo mostra um cenário de diagnóstico informando apenas um alerta de indisponibilidade do IPv6 (é possível ignorar esse alerta). A tela do lado direito mostra falha em diversas etapas do diagnóstico e é possível verificar cada falha através do botão "Avaliar Problemas". Para novo diagnóstico é possível selecionar o botão de atualização no canto superior direito da tela.

4) **Configurar rede Wi-Fi:** Opcionalmente, o técnico poderá configurar a rede Wi-Fi do roteador Flashbox selecionado. Veja a imagem a seguir com as opções disponíveis:

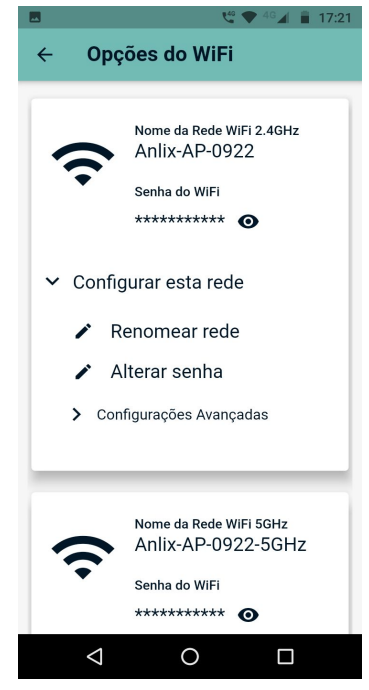

- 5) **Número do contrato e Observações:** Estas são informações opcionais que poderão ser adicionadas na certificação que será gerada ao final do processo.
- 6) **Emitir Certificado:** O app para técnicos é capaz de gerar um certificado, garantindo a correta instalação do Flashbox. O certificado gerado inclui todas as informações relevantes durante a configuração realizada. **ATENÇÃO! É necessário que o diagnóstico do roteador seja efetuado com sucesso para a liberação da certificação!** Veja um exemplo de certificado a seguir:

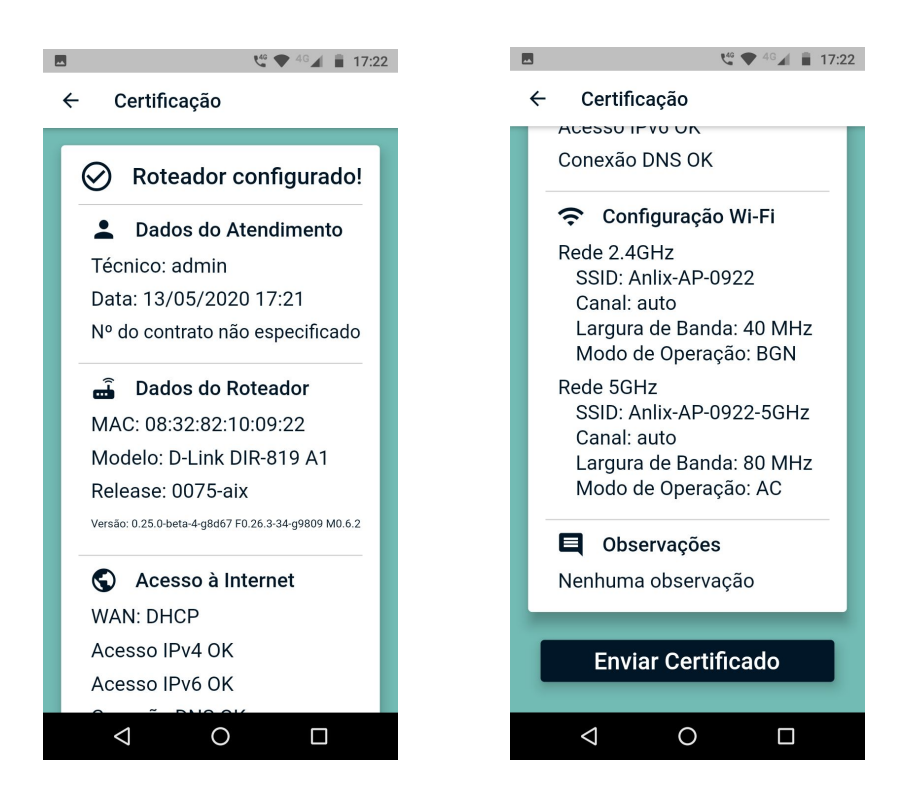

a) **Envio de certificado:** Ao selecionar o botão "Enviar Certificado", todas as informações de certificação serão armazenadas no Flashman e será possível compartilhá-las também pelo próprio celular. Veja a imagem a seguir:

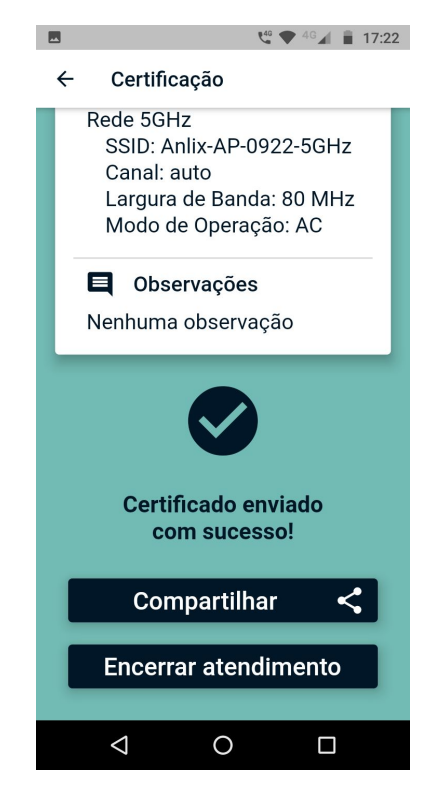

**IMPORTANTE!** Certificados são armazenados também no próprio smartphone com o aplicativo do técnico instalado. O armazenamento evita que uma interrupção de conectividade do smartphone com a internet impeça o envio de certificados. Os envios de certificados são constantemente verificados por rotinas automatizadas existentes no app.

### <span id="page-24-0"></span>Consulta de certificações Flashbox no Flashman

Os provedores de banda larga que optarem por utilizar o aplicativo Flashbox para Técnicos, poderão verificar e auditar a instalação de roteadores Flashbox realizadas por equipes técnicas.

DICA: Leia atentamente o tópico ["Utilizando](#page-18-0) o aplicativo Flashbox para Técnicos" antes de prosseguir.

● O que é um **certificado** de instalação Flashbox? É um registro de todas as informações pertinentes para o correto funcionamento do roteador.

● Para consultar as certificações, entre com seu usuário no Flashman e acesse a opção "Ver certificações" no menu de usuário. Veja a imagem a seguir:

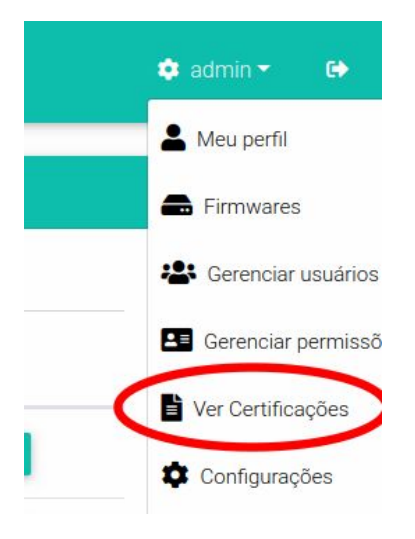

● Na tela de certificações será possível visualizar as certificações concluídas e não concluídas, endereço MAC, data, hora e o técnico responsável. Veja o exemplo a seguir:

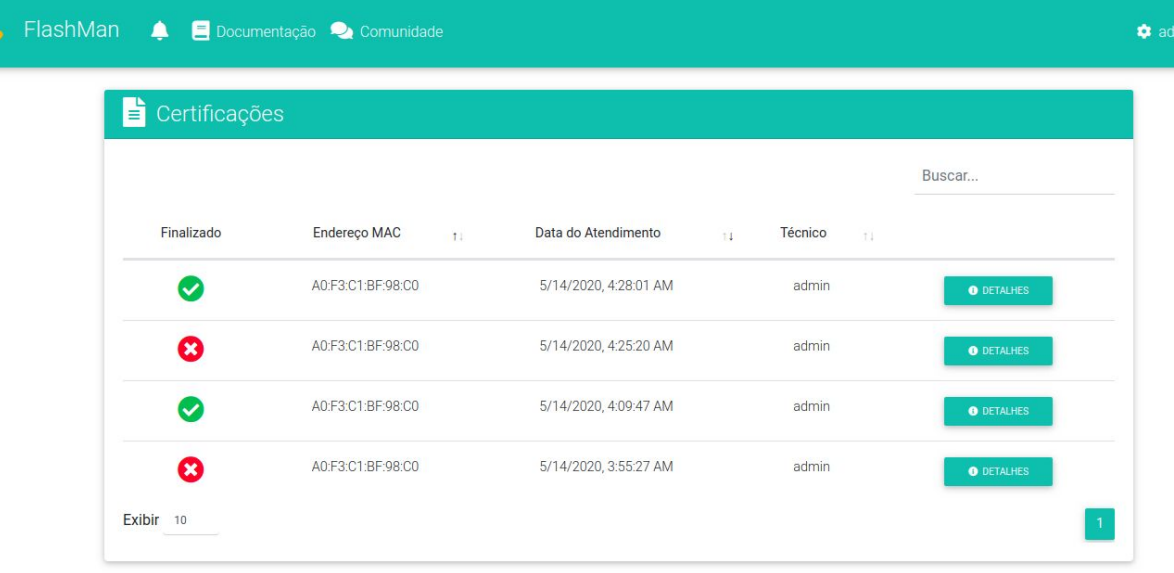

● É possível ainda detalhar uma certificação, visualizando todas as informações pertinentes obtidas do roteador no momento da certificação. Veja o exemplo a seguir:

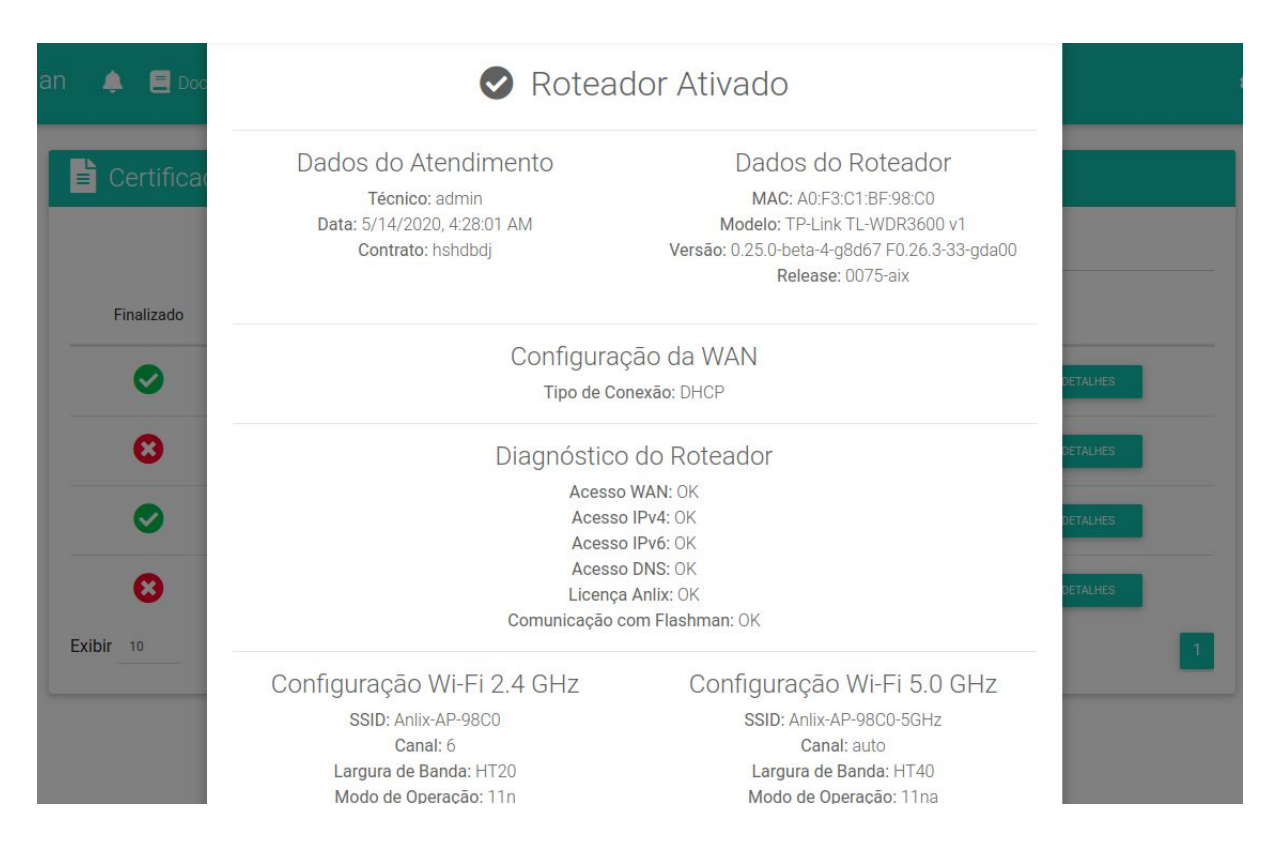

# <span id="page-26-0"></span>Atualizando remotamente o firmware Flashbox

Para atualizar o firmware remotamente é preciso primeiro gerar as firmwares desejadas no Controle (controle.anlix.io), carregá-las no Flashman e então selecionar os roteadores para atualizar. Veja o detalhamento a seguir.

#### <span id="page-26-1"></span>Diferença entre versão do Flashbox e Release do firmware

Uma dúvida muito comum dos usuários da solução Flashbox é a diferença entre o versionamento do Flashbox e a identificação de 'release'. Portanto:

● **Versão do Flashbox**: O Versionamento traz novas funcionalidades, correções e atualizações de segurança para o firmware Flashbox. A identificação da versão pode ser encontrada tanto no Controle (controle.anlix.io - veja a topologia) quanto nos cadastros de roteadores encontrados no Flashman. Veja:

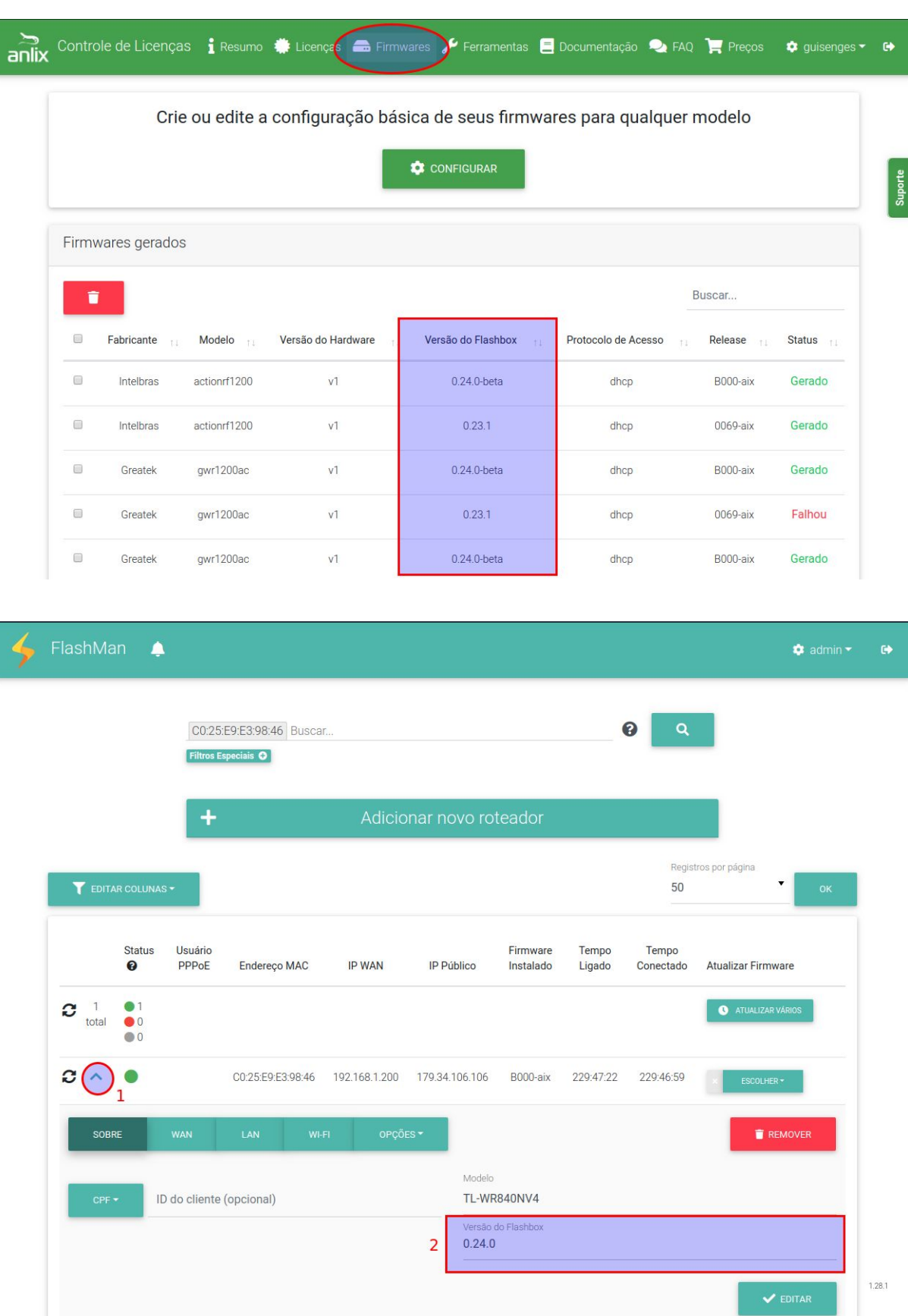

**● Release Flashbox:** O versionamento da 'release' do Flashbox serve para manter um controle único da versão em que um Flashbox encontra-se e também da

configuração padrão (preset) salva nessa firmware.

A 'release' Flashbox é acrescida em **um dígito** sempre que uma **nova versão do Flashbox é publicada ou uma nova configuração padrão (preset) é salva**.

O formato da 'release' Flashbox será sempre:

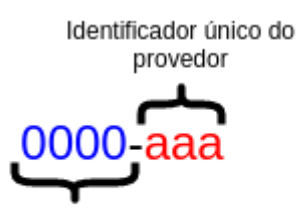

Númeração acrescida com novas versões Flashbox e novas configurações preset salvas

#### <span id="page-28-0"></span>Gerando e incluindo firmwares para atualização

Siga os seguintes passos:

- 1. Faça login em controle.anlix.io com sua conta mestre ou com uma conta habilitada com perfil administrativo
- 2. Navegue para tela de Firmwares (botão encontrado na barra de opções no topo da página) e gere os firmwares para os modelos desejados conforme a imagem abaixo:

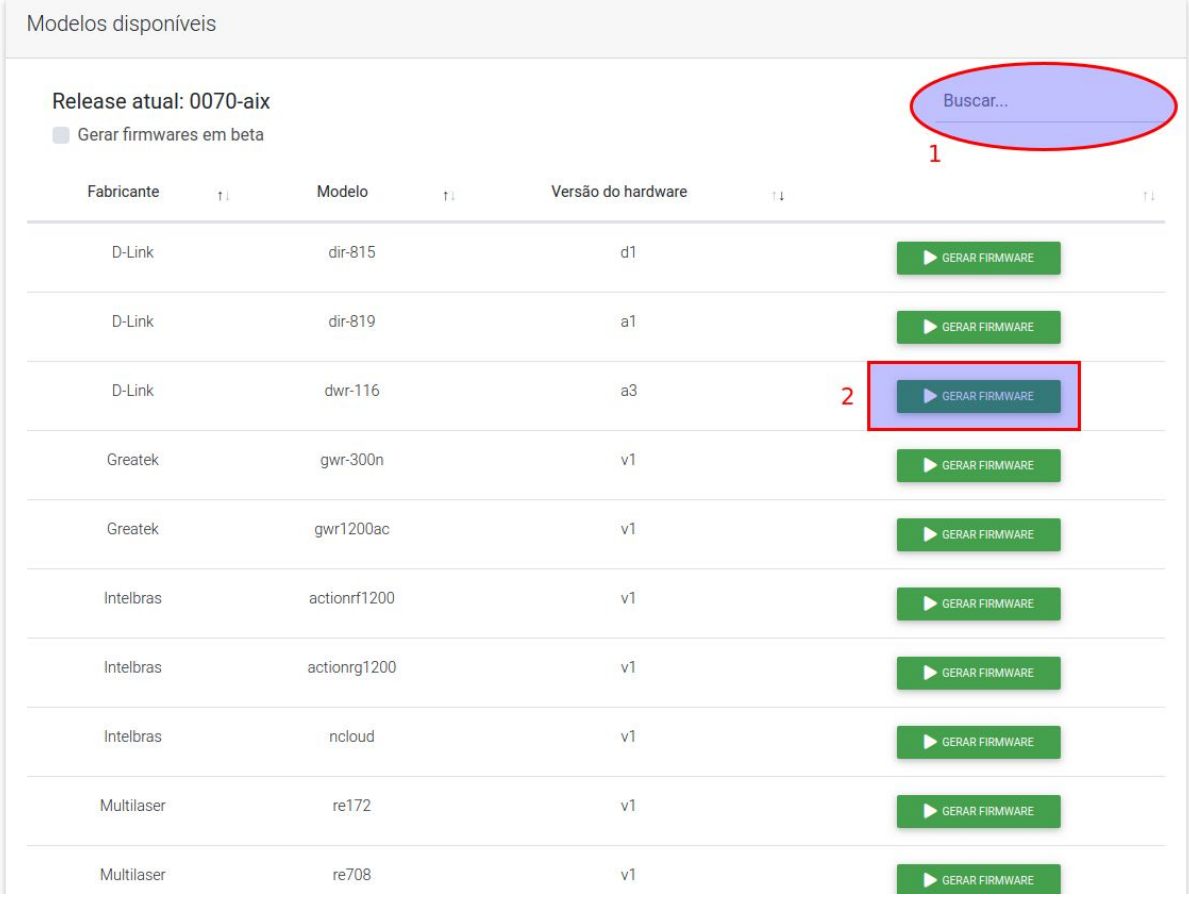

3. Após a geração de firmware ser concluída, acesse o Flashman com a conta 'admin' ou com qualquer conta que possua acesso gerencial sobre os firmwares. Navegue até a tela de Firmwares conforme a imagem abaixo:

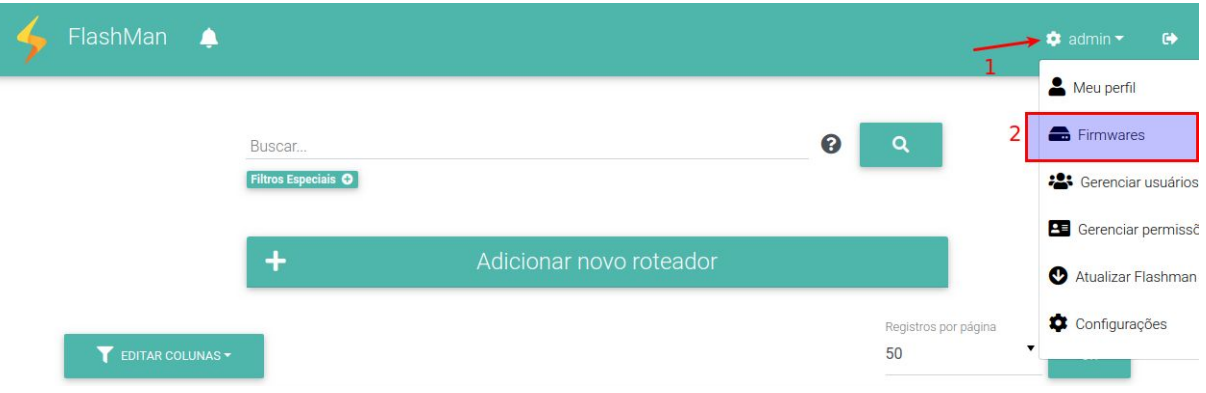

4. Inclua as firmware desejadas para atualização. Para isso, utilize uma conta com acesso administrativo do Controle (controle.anlix.io) diretamente na listagem de firmwares conforme a imagem abaixo:

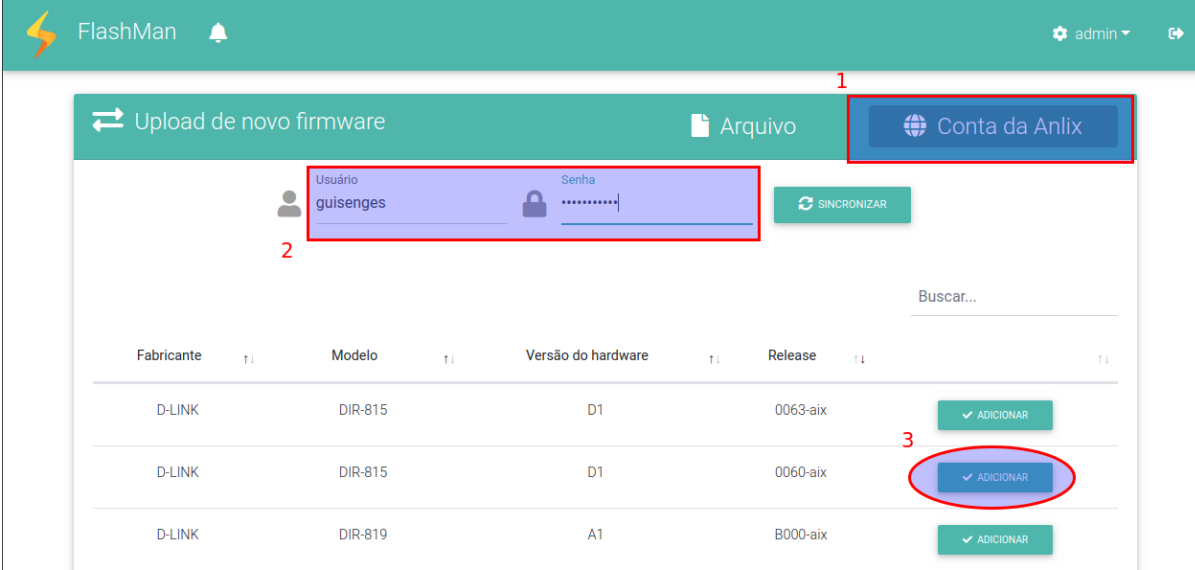

#### <span id="page-29-0"></span>Atualizando um roteador por vez

Após incluir as firmwares de atualização desejadas, selecione os cadastros que deseja atualizar um por um conforme a imagem a seguir:

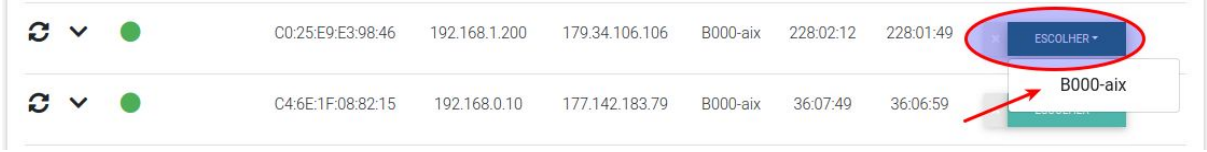

**IMPORTANTE!** A atualização de firmwares remota tem duração aproximada de 3 minutos! Notifique os usuários anteriormente e faça somente durante a madrugada! Caso o usuário desligue o roteador durante a atualização, o roteador poderá ficar inoperante!

#### <span id="page-30-0"></span>Atualizações em massa

**IMPORTANTE!** A atualização de firmwares remota tem duração aproximada de 3 minutos! Notifique os usuários anteriormente e faça somente durante a madrugada! Caso o usuário desligue o roteador durante a atualização, o roteador poderá ficar inoperante!

**IMPORTANTE!** Atualizações em massa serão aplicadas somente para roteadores no estado 'online' (cor verde).

**DICA!** Tente criar um 'dia D' de atualização e deixar seus clientes cientes. Exemplo: Todo o dia 28 de cada mês às 03:00 da manhã não desligue seu roteador, pois atualizações poderão ser carregadas.

1. Após incluir as firmwares de atualização desejadas, selecione o botão 'Atualizar vários' conforme a imagem a seguir:

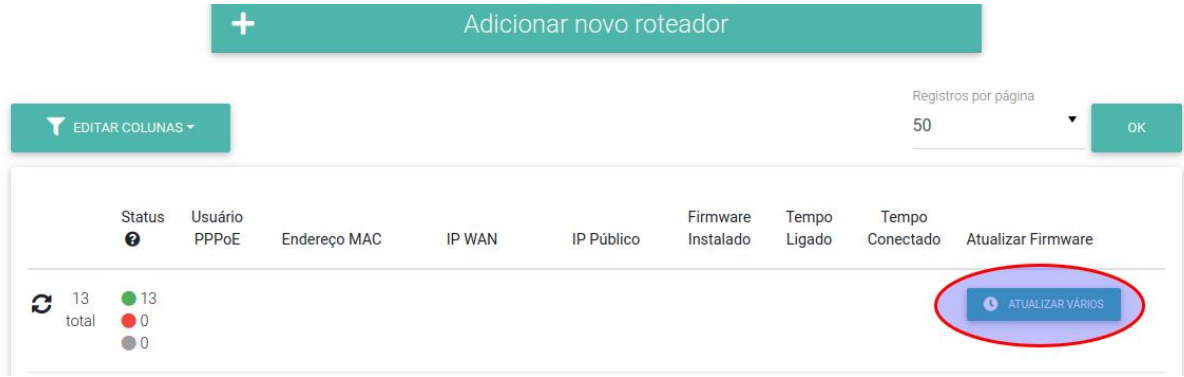

2. No primeiro passo para atualização em massa, iremos selecionar os roteadores que farão parte da atualização. Você poderá fazer o upload de um arquivo CSV com os MACs dos roteadores desejados ou então usar os critérios do campo de busca da página principal conforme a imagem abaixo:

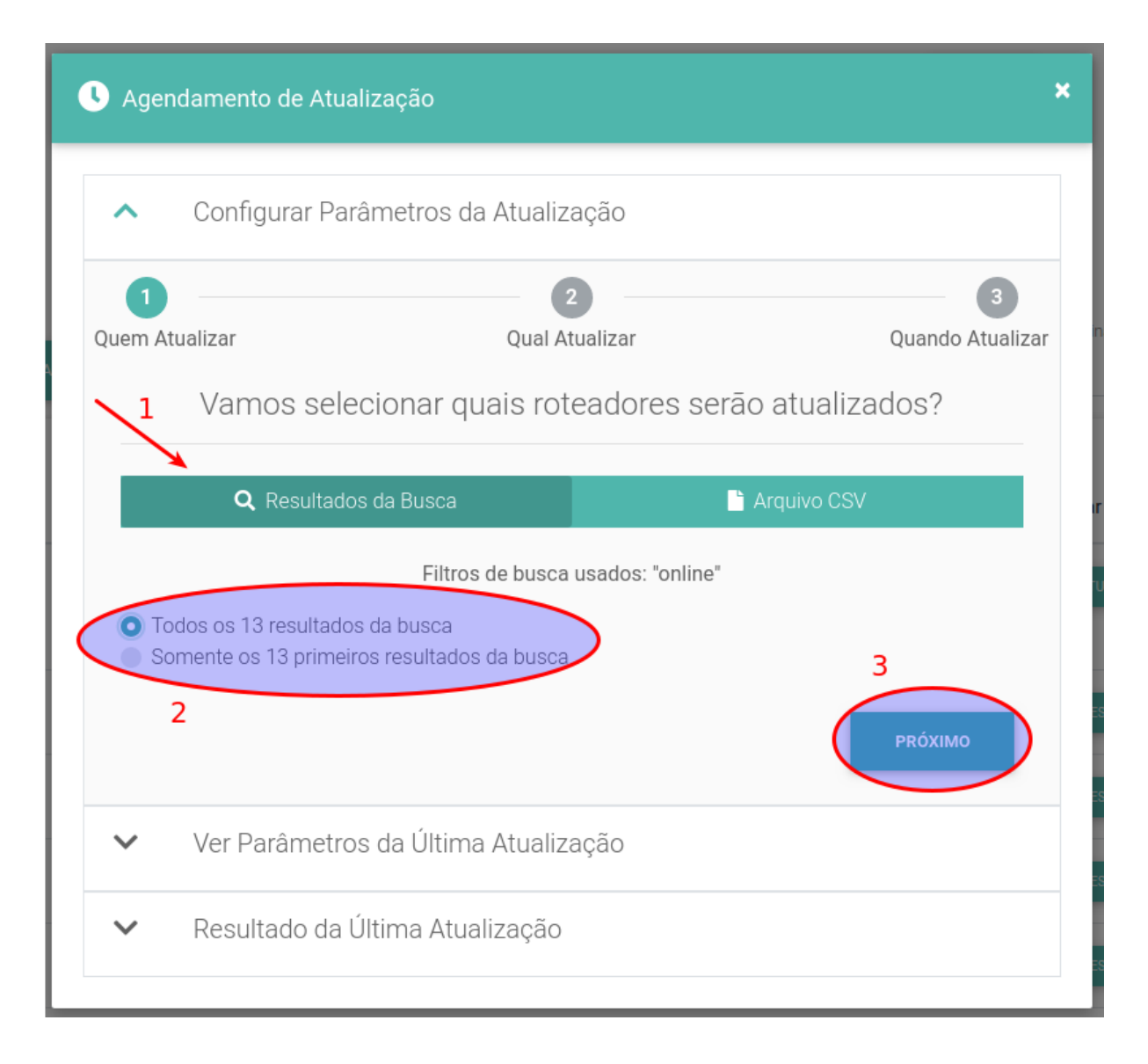

3. No segundo passo selecionaremos a firmware Flashbox para atualização (já previamente adicionada conforme o item 'Gerando e incluindo firmwares para atualização'). Repare na imagem abaixo o trecho numerado com o número 2: Caso a firmware selecionada não esteja adicionada para todos os modelos marcados para atualização, a ferramenta irá mostrar o aviso.

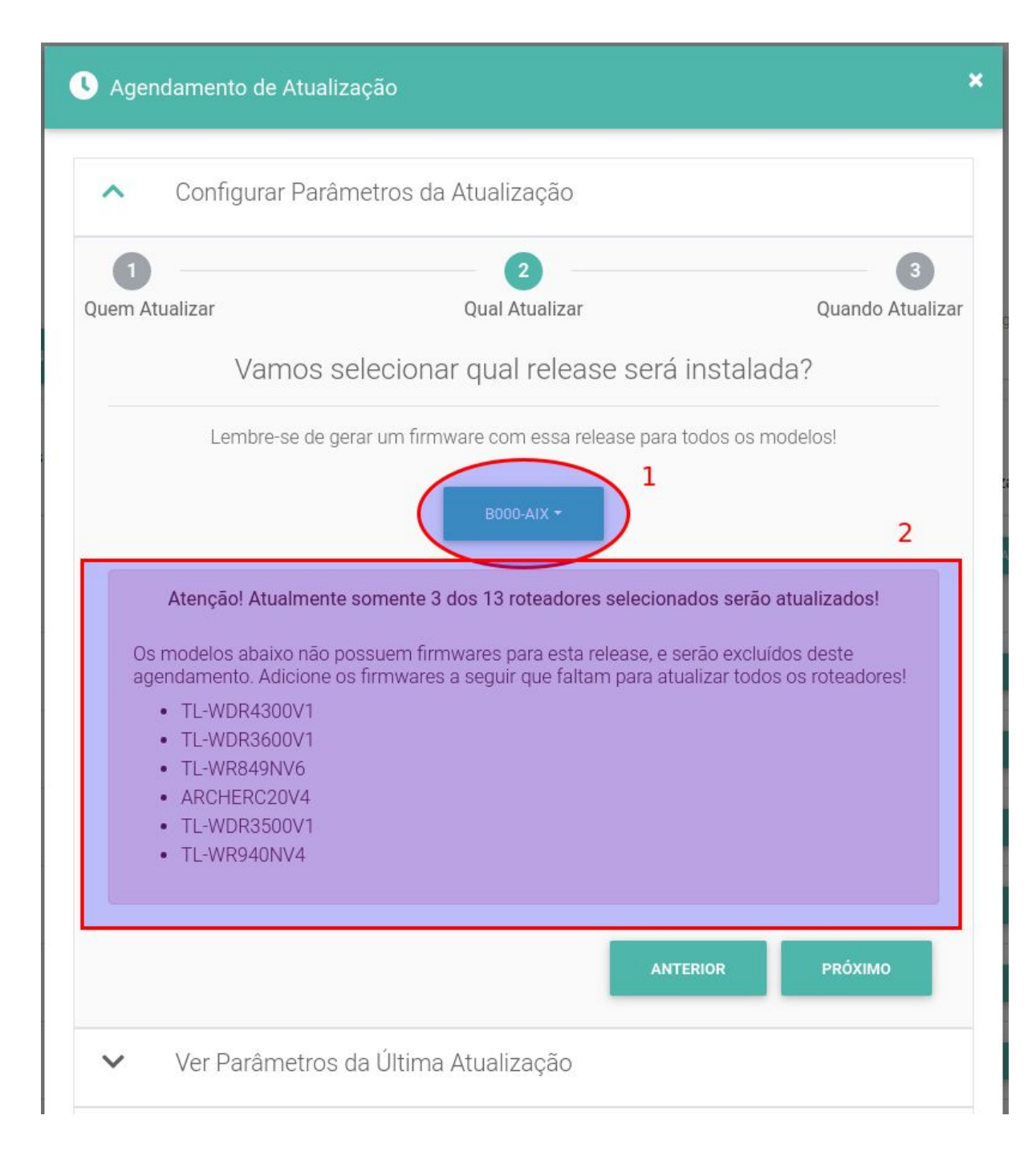

4. No terceiro e último passo, selecionaremos os intervalos de dia da semana e faixas de horário que o Flashman estará autorizado a disparar as atualizações. Você também poderá iniciar a atualização imediatamente conforme o item '1' da figura a seguir:

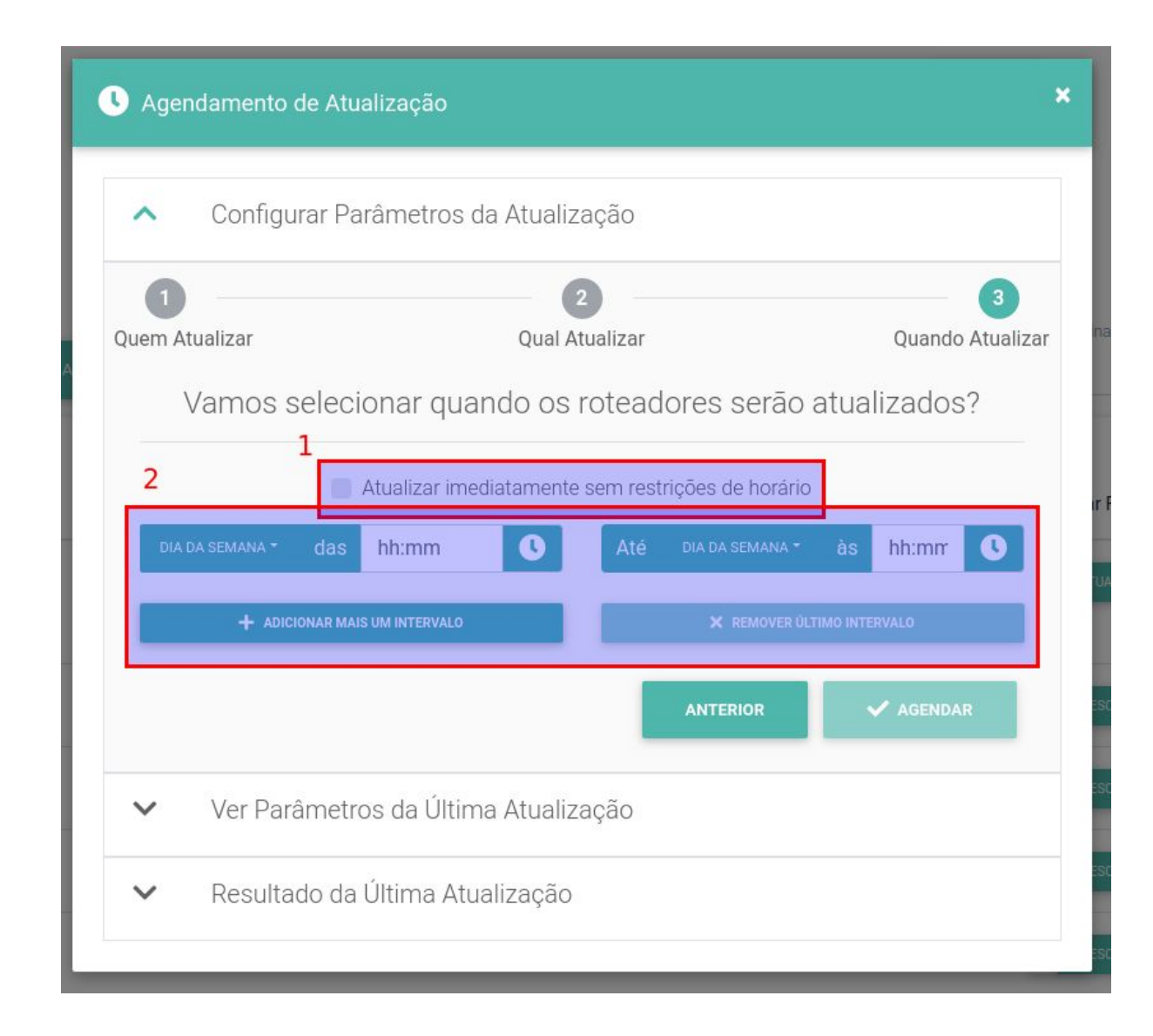

### <span id="page-33-0"></span>Testes de velocidade no Flashbox

Os roteadores com firmware Flashbox são capazes de realizar testes de velocidade com o software iniciado dentro do próprio roteador. O teste de velocidade é então realizado somente entre o link fornecido até a WAN do roteador e um servidor de medição localizado dentro da própria infraestrutura do provedor. A vantagem desse tipo de teste é medir a velocidade somente do link fornecido para o roteador, isolando fatores de ruído como tráfego concorrente dos usuários de banda larga e também testes disparados de conexões Wi-Fi.

A **Figura 2** abaixo ilustra a diferença entre um teste de velocidade com outras ferramentas e o teste de velocidade realizado com o Flashbox. Na figura, o teste de velocidade ilustrado em vermelho pode sofrer impactos causados pelo Wi-Fi e também pelo tráfego do próprio usuário. Já com o teste de velocidade feito através do Flashbox, **o tráfego do usuário é bloqueado durante o teste e não interferências causadas pelo Wi-Fi**

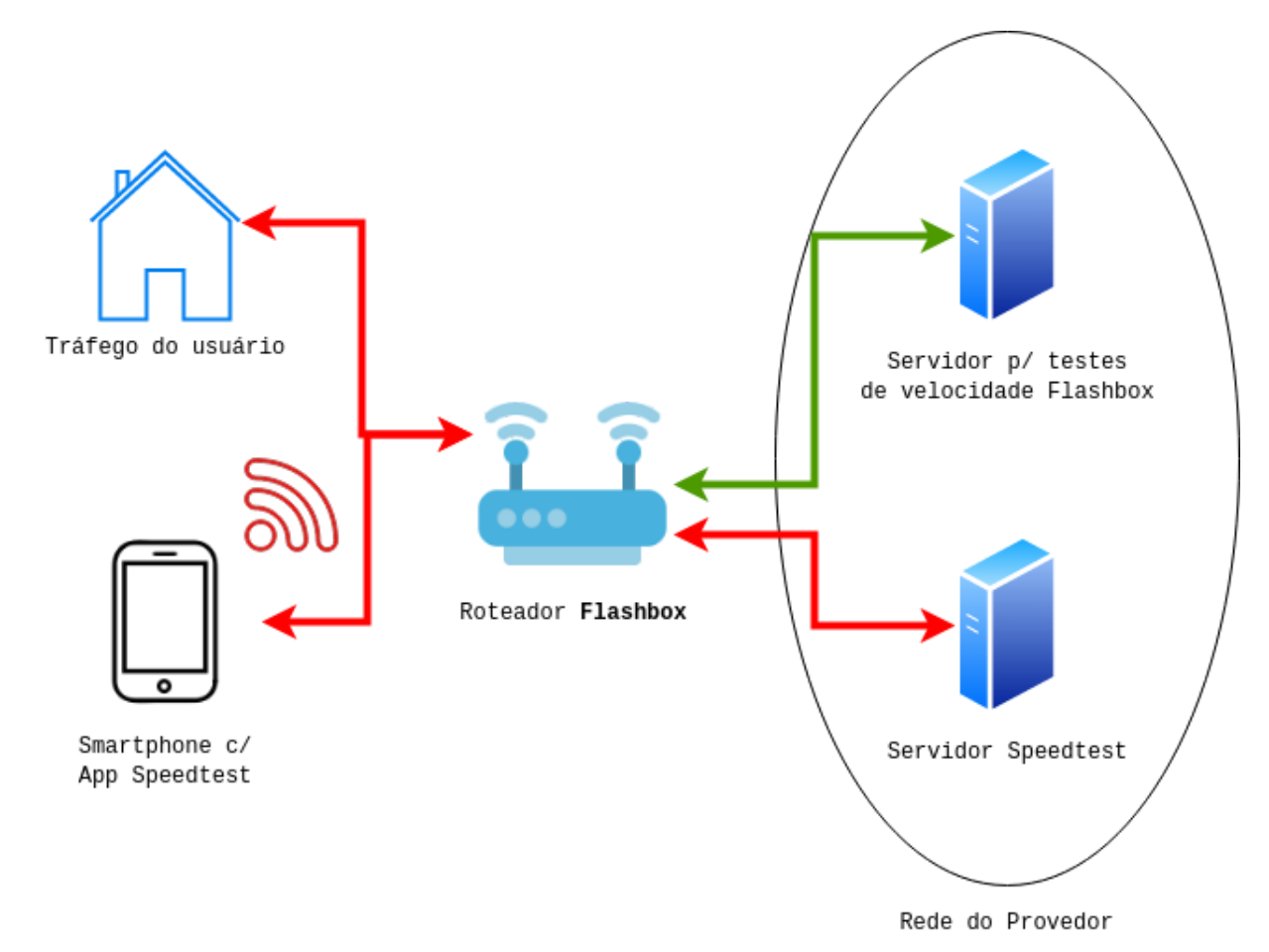

**Figura 2: Testes de velocidade comuns vs. feitos no Flashbox.** A seta indicada na cor verde apresenta o testes de velocidade feito no Flashbox medindo apenas o link fornecido pelo provedor. Já as setas em vermelho ilustram testes utilizando ferramentas comuns como o Speedtest. Repare que as ferramentas comuns estão sujeitas a interferências causadas por testes feitos no Wi-Fi e também com tráfego do usuário durante o teste.

### <span id="page-34-0"></span>Configurando o servidor de testes

Antes de realizar testes de velocidade com o Flashbox é preciso configurar um servidor que hospedará arquivos que serão baixados durante os testes de velocidade. O servidor deverá seguir rigorosamente os requisitos e o passo-a-passo disponível através [deste](https://documentacao.anlix.io/doku.php?id=instalacao_do_servidor_de_medicao_de_velocidade) link. Evite compartilhar o servidor com outros serviços de teste de velocidade e também com o próprio Flashman. O compartilhamento desse servidor com outros serviços poderá prejudicar o resultado dos testes e também dos demais serviços.

#### <span id="page-34-1"></span>Iniciando testes de velocidade

Após configurar o servidor de testes, há duas maneiras de realizar os testes.

● Para técnicos e atendimentos feitos pelo provedor: É possível disparar testes a partir do Flashman ao selecionar o cadastro de um roteador. Veja a figura a seguir e selecione os botões marcados:

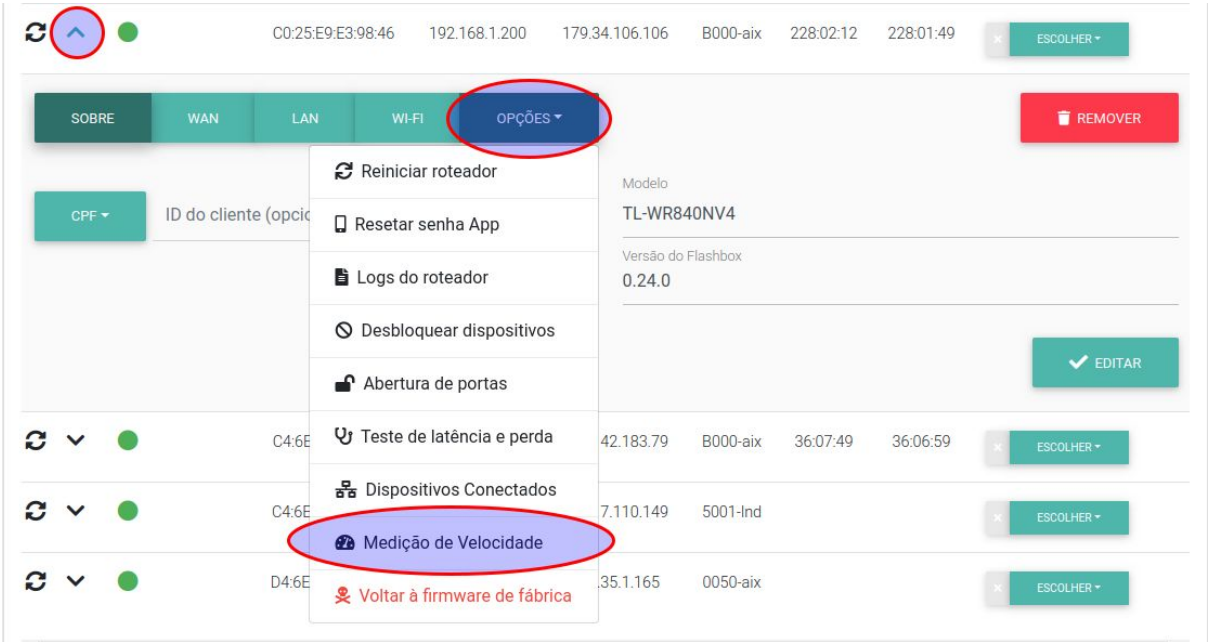

● Para usuários de banda larga: Através do app Flashbox para Clientes é possível disparar os mesmos testes. Veja a figura a seguir:

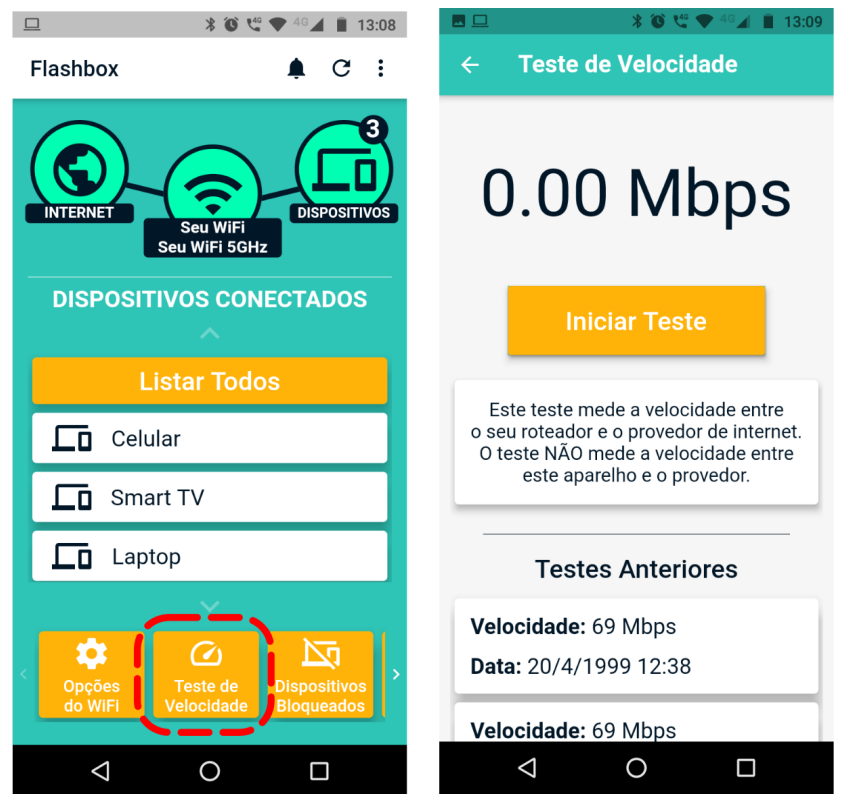

Importante! Os testes de velocidade realizados pelo Flashman ou app Flashbox para Clientes são armazenados em uma mesma base de dados e seus resultados podem ser visualizados tanto pelo Flashman quanto pelo app, fornecendo assim maior transparência.

### <span id="page-36-0"></span>Procedimentos para atendimento remoto com o Flashbox

Temos disponível em nossa página web de documentação da solução (<https://documentacao.anlix.io/>) um script inicial para auxílio na formulação de procedimentos de atendimento ao usuário de banda larga, utilizando a solução Flashbox. Acesse diretamente o script através [deste](https://documentacao.anlix.io/doku.php?id=scripts_de_atendimento) link.

### <span id="page-36-1"></span>Resolvendo problemas comuns

<span id="page-36-2"></span>Consulte nosso [FAQ](https://forum.anlix.io/c/faq) e também nosso fórum da Anlix [comunitário](https://forum.anlix.io/)!

### Personalização do app Flashbox para Clientes

O Flashbox para Clientes (aplicativo destinado para os usuários de banda larga) pode ser personalizado com a identidade visual de sua empresa, além da inserção de botões com links diretos para páginas ou aplicativos contendo a "Área do assinante" de sua empresa e também links para canais de suporte e atendimento (Whatsapp, Telegram, Central de atendimento, etc). Para configurar a personalização, acesse controle.anlix.io com sua conta mestre ou com uma conta com permissões de administrador e navegue até Ferramentas >> Flash App >> Personalizar. A tela de personalização será similar a imagem a seguir:

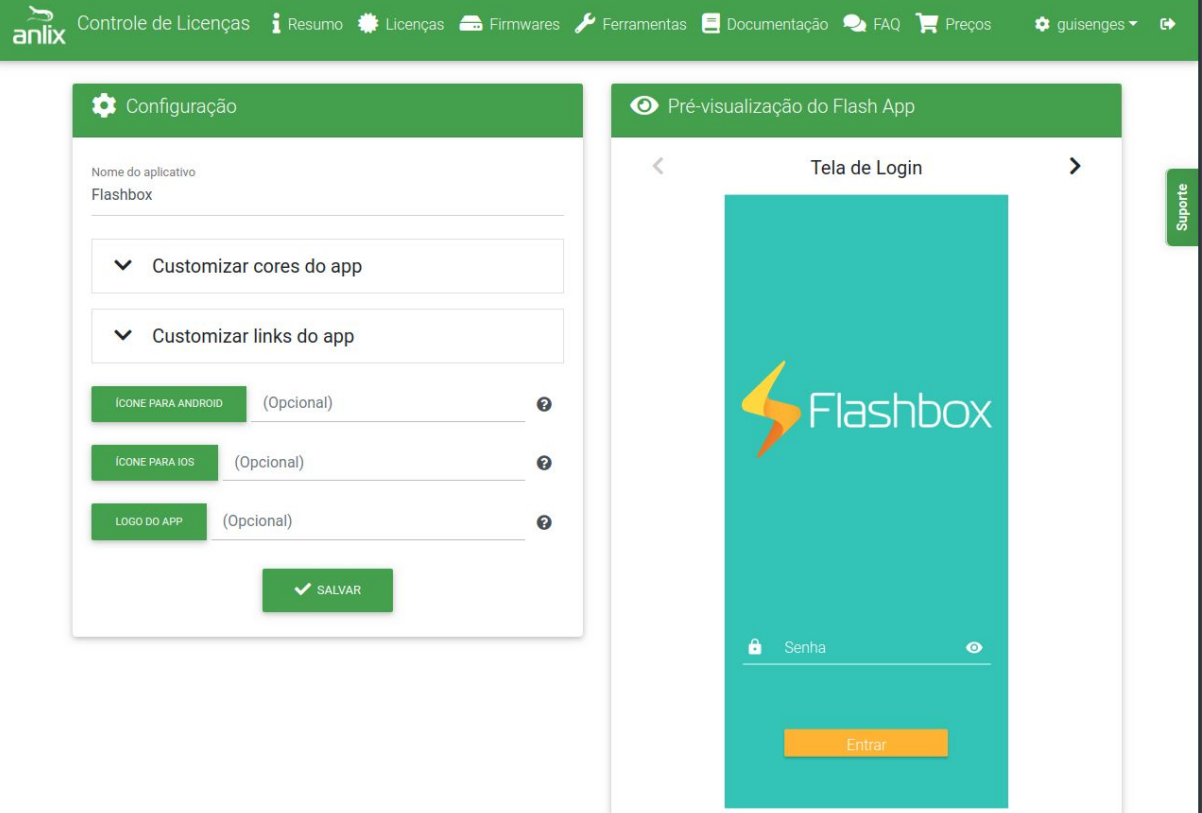

Acesse também a documentação complementar para personalização do aplicativo diretamente através [deste](https://documentacao.anlix.io/doku.php?id=flash_app_personalizado) link.

### <span id="page-37-0"></span>API para integração

A API de integração é útil e interessante para integrar com sistemas de ERP. A integração pode simplificar o processo de atendimento de seu provedor. Veja todo o detalhamento da API do Flashman através [deste](https://documentacao.anlix.io/doku.php?id=api_2.0_flashman) link. Todas as configurações disponíveis no Flashman pela interface Web também estão disponíveis na API. A API também possui "traps" que são notificações que a própria instância do Flashman envia para seu ERP através da API.